# **DVR Equipment WEB**

 **Operation Guide**

**ISSUE V1.0**

**DATE 2018-12-17**

# **About This Document**

# <span id="page-1-0"></span>**Purpose**

This document describes how to use the web management system for DVR and the cameras managed by DVR.

# **Intended Audience**

This document is intended for:

- Technical support engineers
- Maintenance engineers
- DVR operators

# **Symbol Conventions**

The symbols that may be found in this document are defined as follows.

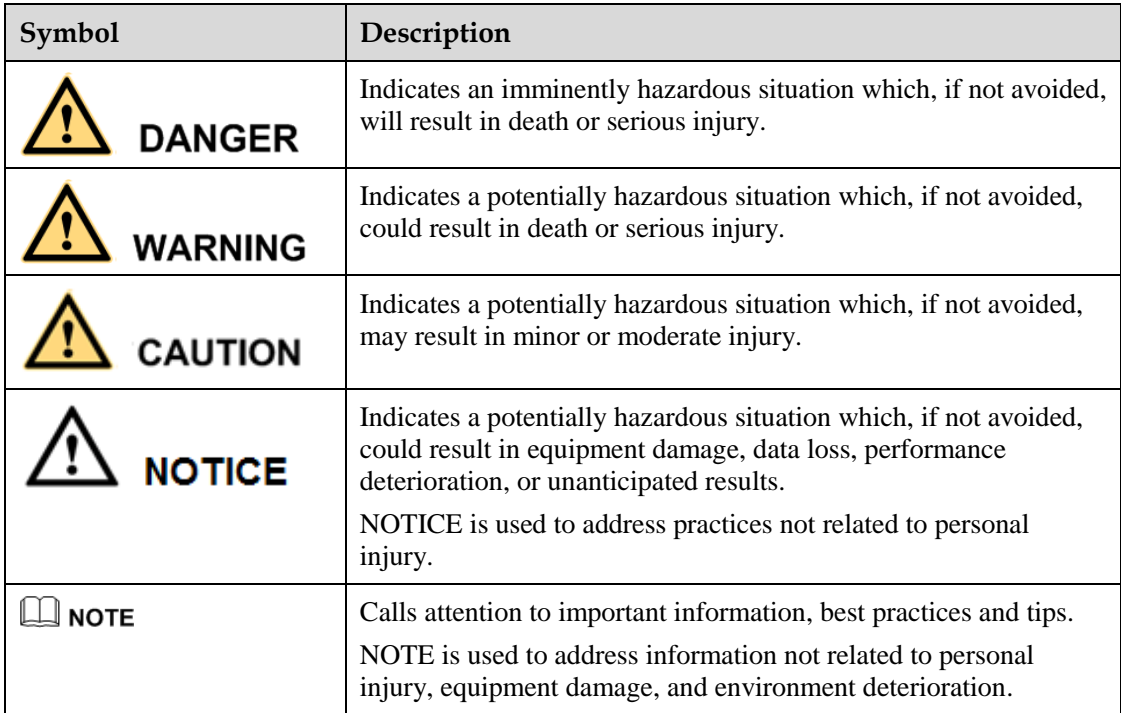

# Contents

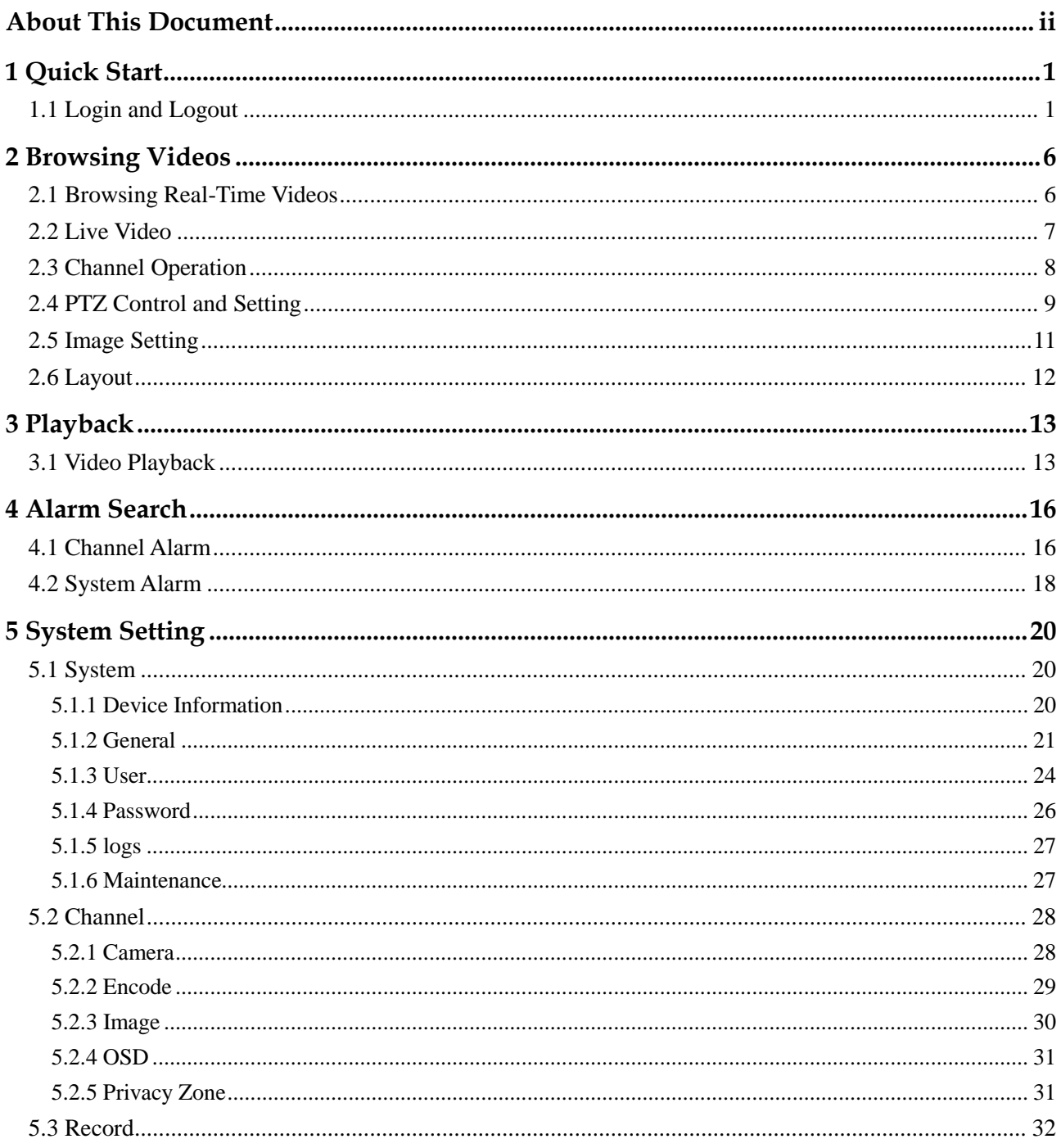

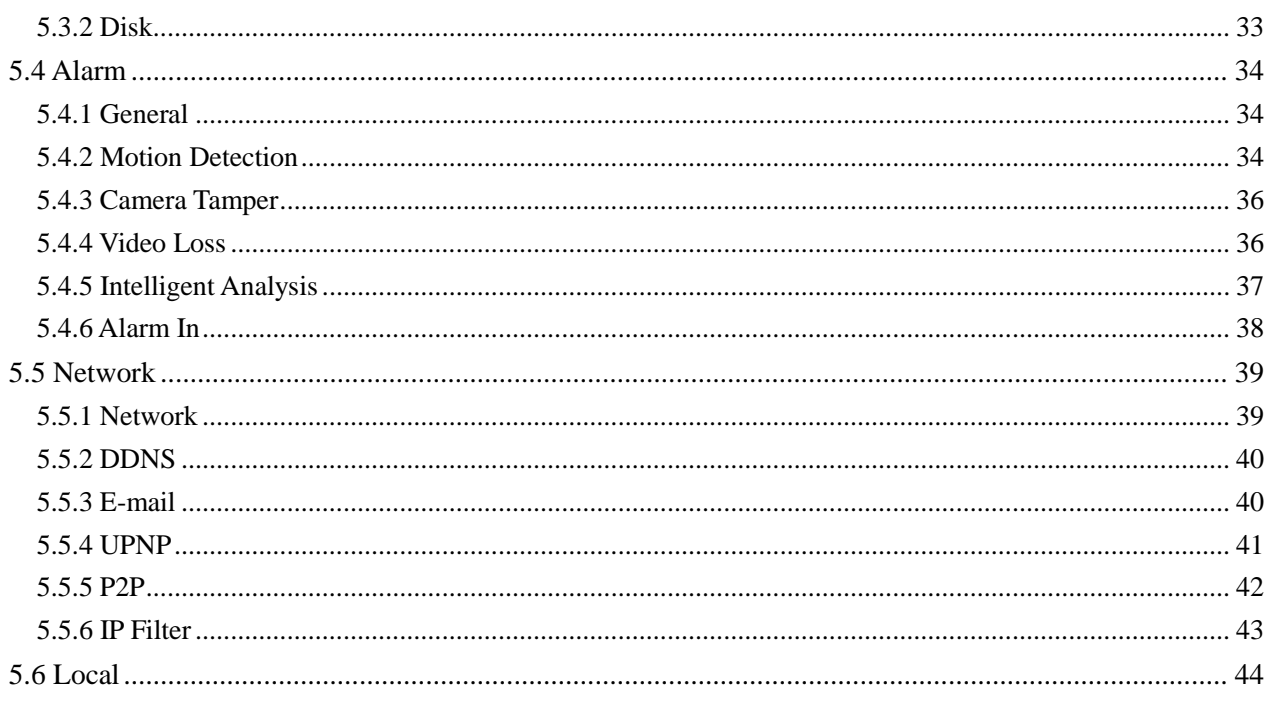

# **1 Quick Start**

# <span id="page-4-1"></span><span id="page-4-0"></span>**1.1 Login and Logout**

# $\bigwedge$  caution

You must use below Firefox 53 or below Chrome 45 to access the Web interface. Otherwise, the interface functions cannot be used normally.

The win7/ win10 system supports IE 10 or more, but the XP system does not.

Brower supports 32 bits.

#### **Descriptions of browser:**

To access the client by using Chrome 42-44, you need to manually enable Npapi in the browser according to following steps:

- In the Chrome address bar, enter chrome://flag/#enable-npapi.
- Go to the experimental features management page.
- Enable NAPAPI Mac, Windows.
- Click **Enable** (NPAPI plugin is enabled).
- Re-launch Chrome.

Here we take IE 10 as an example for videos viewing.

### **Login**

Step 1 Open IE browser, enter the IP address of the DVR (default value: 192.168.0.121) in the address box, and press **Enter**.

The login page is displayed, as shown in [Figure 1-1.](#page-5-0)

<span id="page-5-0"></span>**Figure 1-1** Login page interface

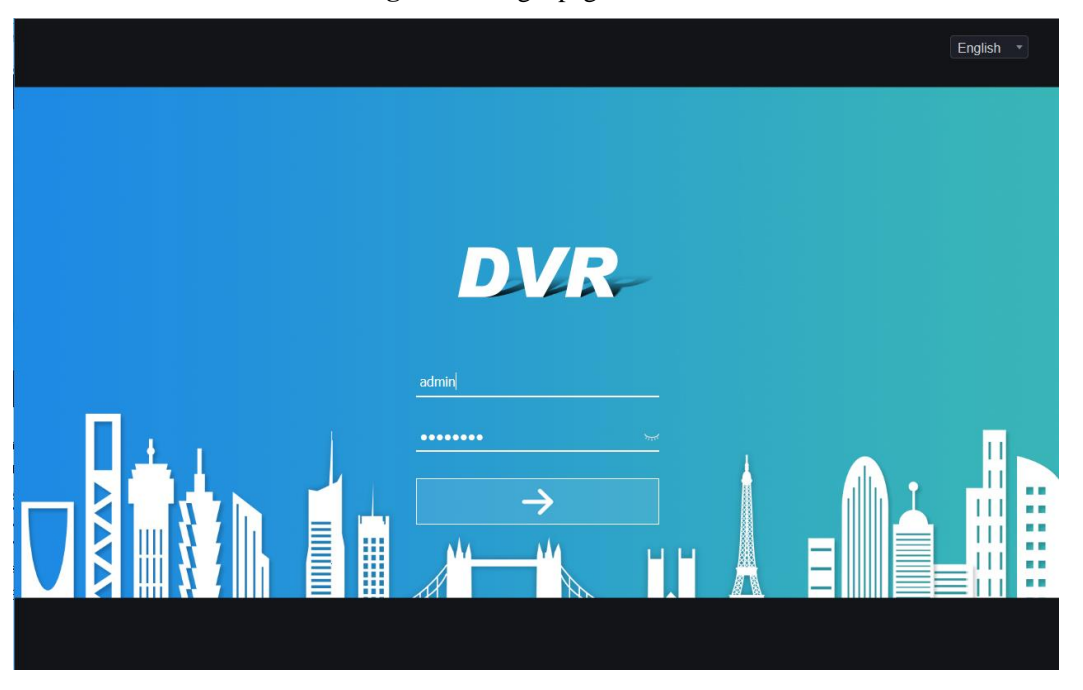

Step 2 Input the user name and password.

#### $\Box$  note

- The default user name is admin. The default password is admin.
- You can change the system display language on the login page.
- The modify password page pop up window would show when login the DVR for the first time.

#### Step 3 Click **login**.

The main homepage is displayed as shown in [Figure 1-2.](#page-6-0)

<span id="page-6-0"></span>

| <b>DVR</b>  | $\bf \odot$             | 66                  |          | ⋫ |          |                                                                                                    | ြစ<br>e             |
|-------------|-------------------------|---------------------|----------|---|----------|----------------------------------------------------------------------------------------------------|---------------------|
| $= 2116-42$ | $\overline{\mathbb{F}}$ |                     |          |   |          | $\circ$                                                                                                    |                     |
| Channel01   | ٠                       |                     |          |   |          | $\bullet$                                                                                                    | $\blacksquare$      |
| Channel02   | ٠                       |                     |          |   |          |                                                                                                    |                     |
| Channel03   | ▶                       |                     |          |   |          | $\mathbf{Q}_{\hat{0}}$                                                                                                    | $\blacksquare$      |
| Channel04   | $\blacktriangleright$   |                     | NO-VIDEO |   | NO-VIDEO | ٠ê                                                                                                    | $\blacksquare$      |
| Channel05   | $\blacktriangleright$   |                     |          |   |          |                                                                                                    |                     |
| Channel06   | $\blacktriangleright$   |                     |          |   |          | Λ<br>$\Gamma$                                                                                                    | 7                   |
| Channel07   | $\blacktriangleright$   |                     |          |   |          | ≺<br>$\bigcirc$                                                                                                    | >                   |
| Channel08   | Þ                       |                     |          |   |          | L<br>$\checkmark$                                                                                                    | $\mathcal{L}$       |
| Channel09   | Þ<br>k                  |                     |          |   |          |                                                                                                    |                     |
| Channel10   | Þ                       |                     |          |   |          | $[!]% \centering \includegraphics[width=0.47\textwidth]{images/TransY1.png} \caption{The first two different values of $S$ and $S$ are shown in the left. The first two different values of $S$ are shown in the right.} \label{fig:class}$ | 画                   |
| Channel11   | ▶                       |                     |          |   |          | $\circledcirc$                                                                                                    | $\circledR$         |
| Channel12   | $\blacktriangleright$   |                     |          |   |          | 回                                                                                                    | 中                   |
| Channel13   | $\blacktriangleright$   |                     |          |   |          | $\boxdot$<br>$\bigodot$                                                                                                    | $\ddot{\mathbf{Q}}$ |
| Channel14   | ▶                       |                     | NO-VIDEO |   | NO-VIDEO |                                                                                                    |                     |
| Channel15   | $\blacktriangleright$   |                     |          |   |          |                                                                                                    |                     |
| Channel16   | Þ                       |                     |          |   |          |                                                                                                    |                     |
|             |                         |                     |          |   |          |                                                                                                    |                     |
|             |                         |                     |          |   |          |                                                                                                    |                     |
|             |                         | $\blacksquare$<br>⊞ | ■        |   | Ÿ,       |                                                                                                    |                     |

**Figure 1-2** Homepage interface

#### **Logout**

To logout of the system, click  $\Box$  in the upper right corner of the homepage. The pop up message shows "**Do you want to exit?**" Click **OK,** the login page will display.

#### **Homepage Layout**

DVR allows you to use the Web interface in a PC for implementation of such functions as live video, playback, retrieval, setting, image parameters access, configuration, PTZ control and so on. [Figure 1-3](#page-7-0) shows the overall layout of the interface. For descriptions of the interface, refer t[o Table 1-1.](#page-7-1)

<span id="page-7-0"></span>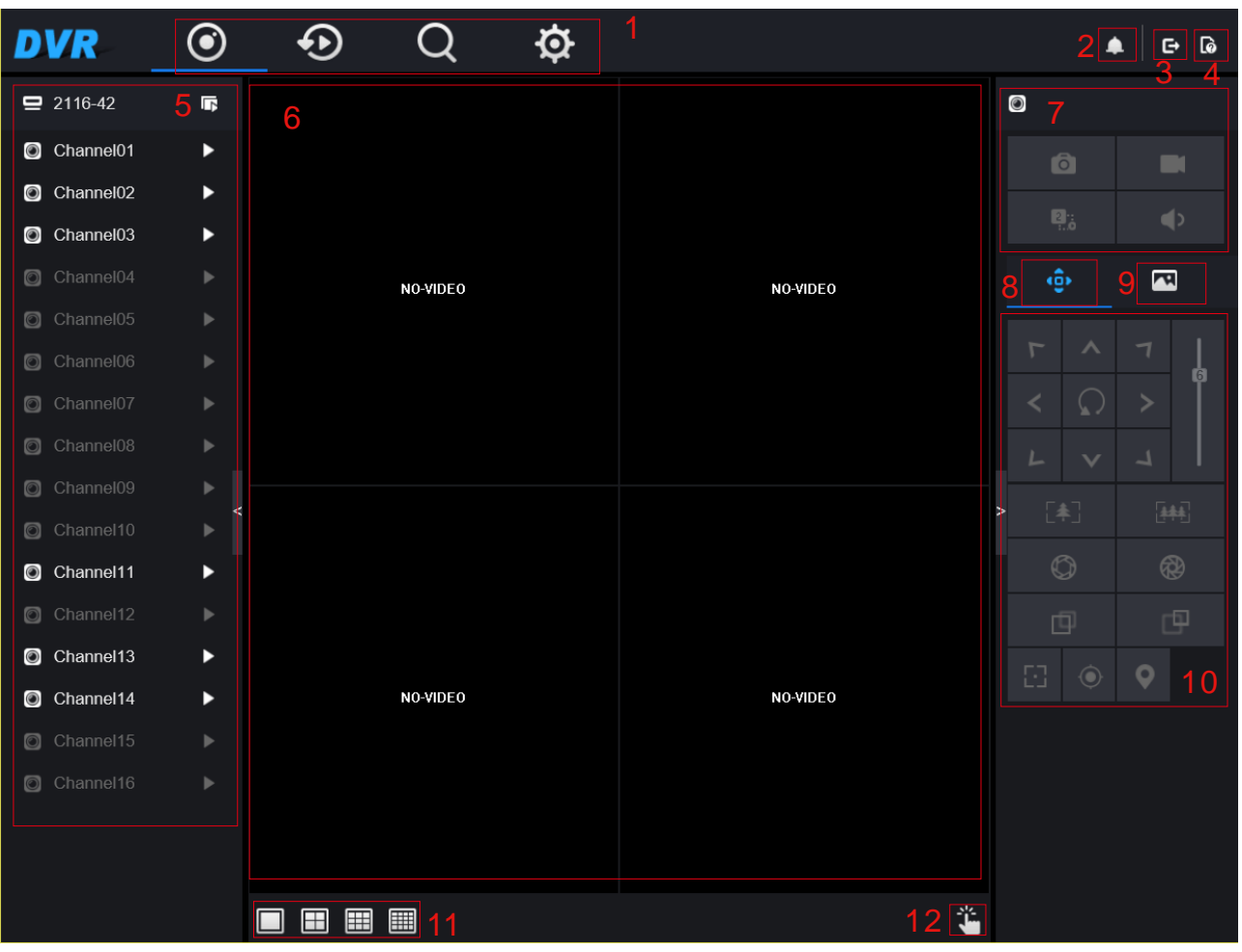

#### **Figure 1-3** Homepage layout

#### **Table 1-1** Descriptions of homepage

<span id="page-7-1"></span>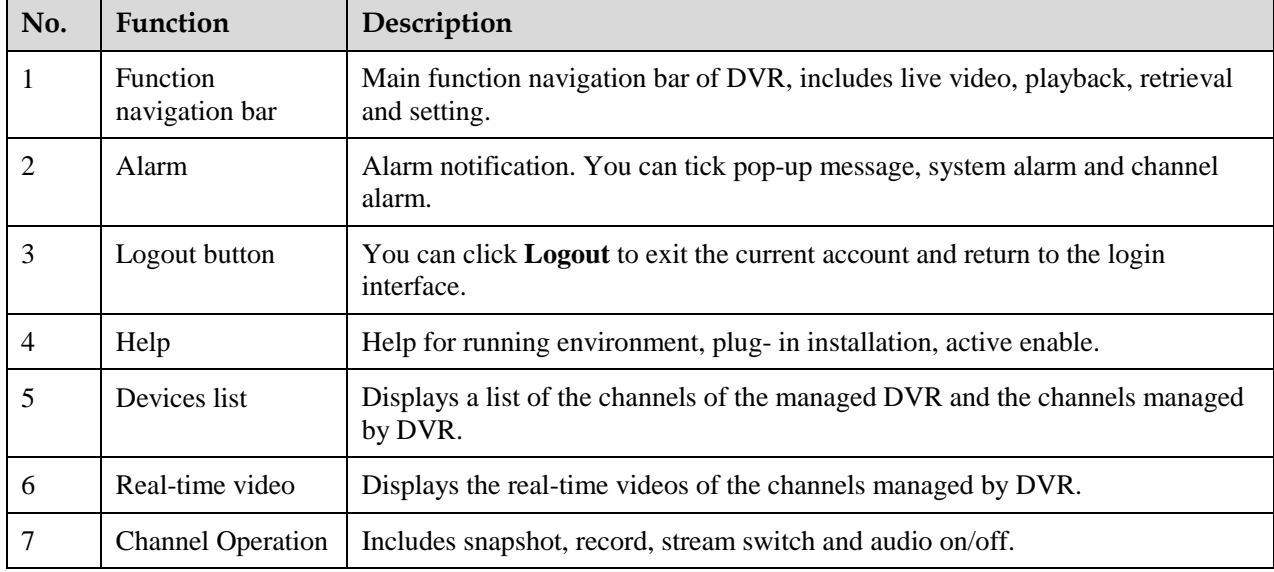

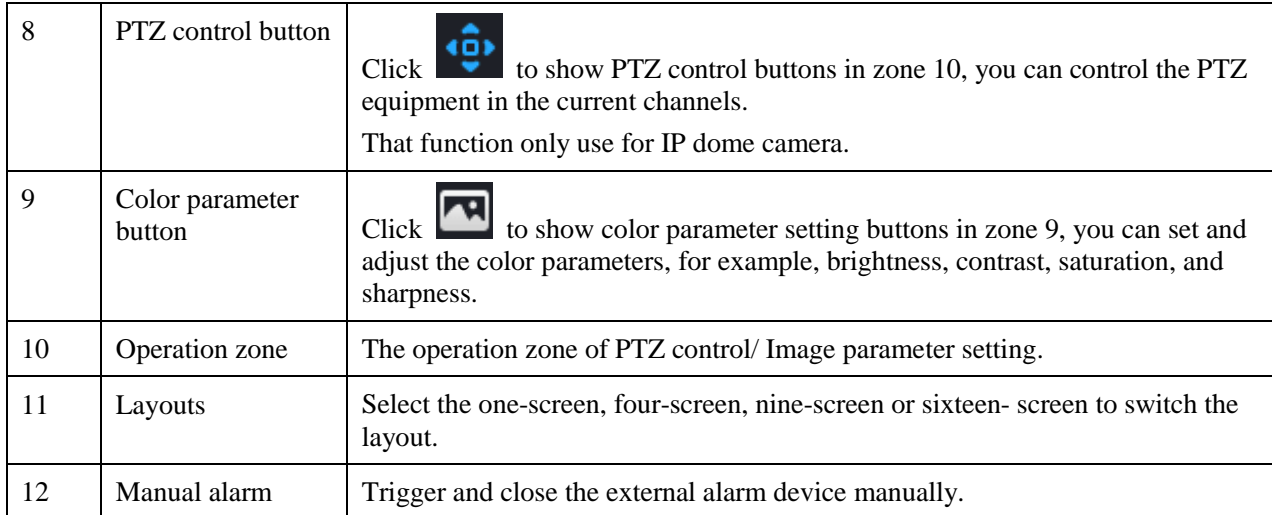

**----End**

# **2 Browsing Videos**

## <span id="page-9-1"></span><span id="page-9-0"></span>**2.1 Browsing Real-Time Videos**

You can browse real-time videos in the web management system.

## **Preparation**

To ensure that real-time videos can be played properly, you must perform the following operations when you log in to the web management system for the first time:

<span id="page-9-2"></span>Step 1 Open Internet Explorer. Choose **Tools > Internet Options > Security > Trusted sites > Sites**. In the displayed dialog box, click **Add**, as shown in [Figure 2-1.](#page-9-2)

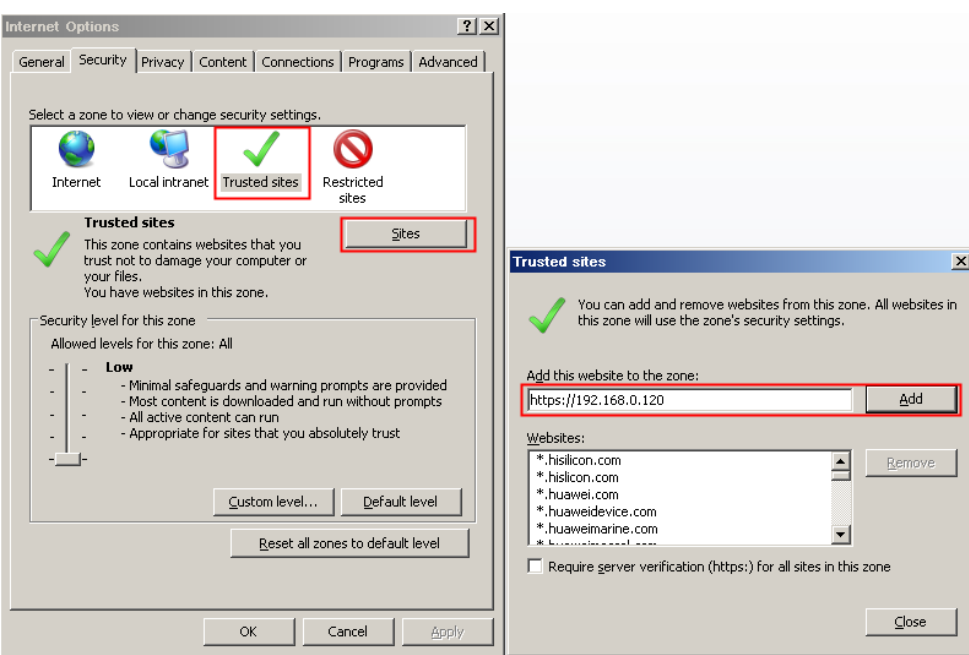

**Figure 2-1** Adding a trusted site

Step 2 In Internet Explorer, choose **Tools > Internet Options > Security > Customer level**, and set Download unsigned ActiveX controls and Initialize and script ActiveX controls not marked as safe for scripting under ActiveX controls and plug-ins to Enable, as shown in [Figure 2-2.](#page-10-1)

<span id="page-10-1"></span>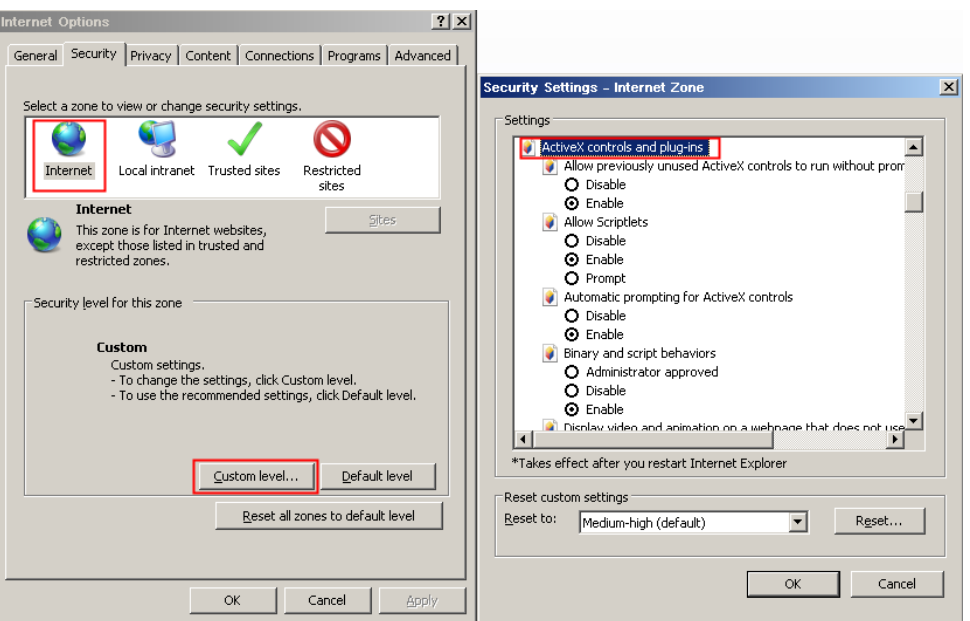

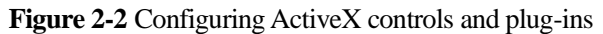

Step 3 Download and install the player control as prompted. During installing, you need to close the browser.

#### $\Box$  Note

 If the repair tips displayed when installing the control , please ignore the prompt, and continue the installation, the login page is displayed when the control is loaded.

## <span id="page-10-0"></span>**2.2 Live Video**

### **Descriptions**

After login the device, click online channel, you can view the real-time videos, as shown in [Figure 2-3.](#page-11-1)

<span id="page-11-1"></span>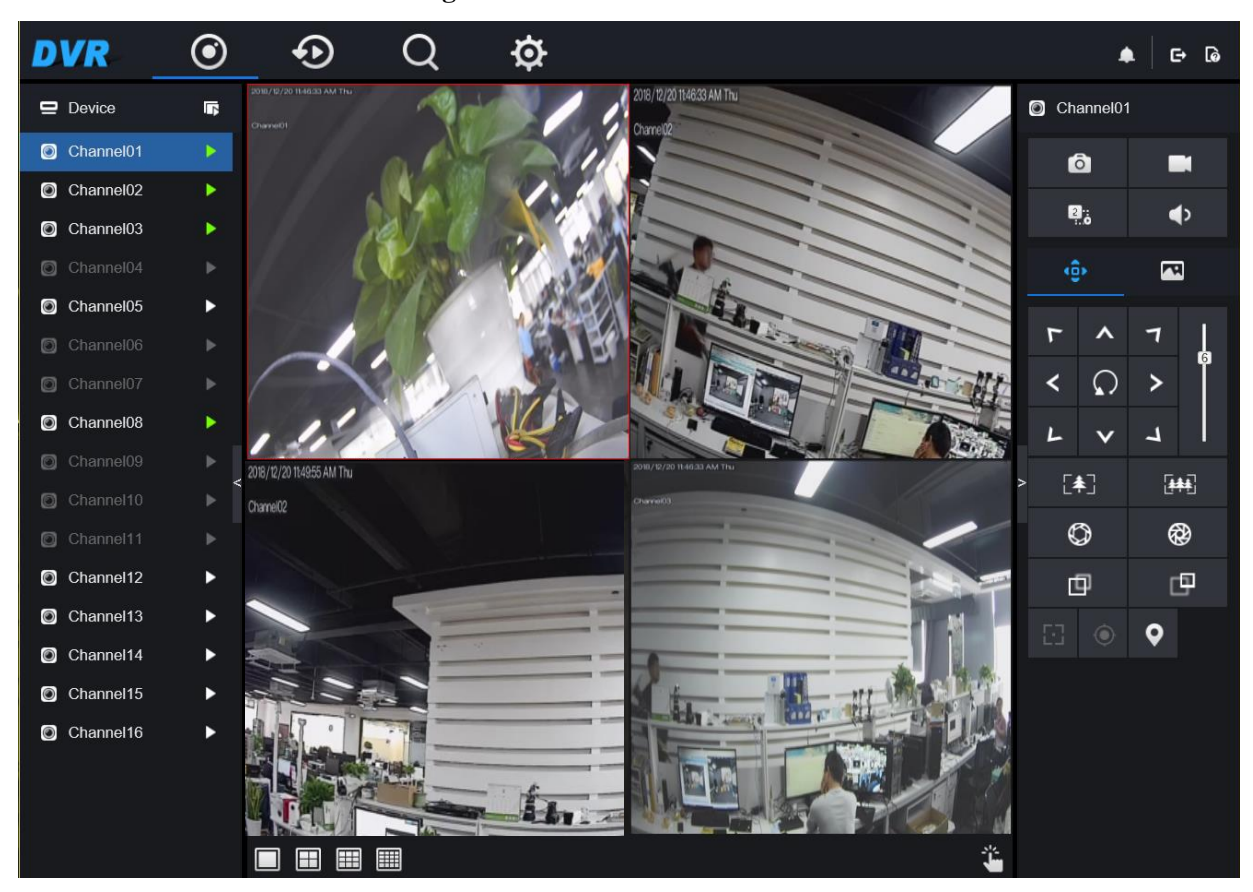

**Figure 2-3** Real-time videos interface

**----End**

# <span id="page-11-0"></span>**2.3 Channel Operation**

## **Descriptions**

Channel operation includes snapshot, record, stream switch and audio on/off. [Table 2-1d](#page-11-2)escribes the operations.

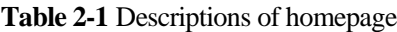

<span id="page-11-2"></span>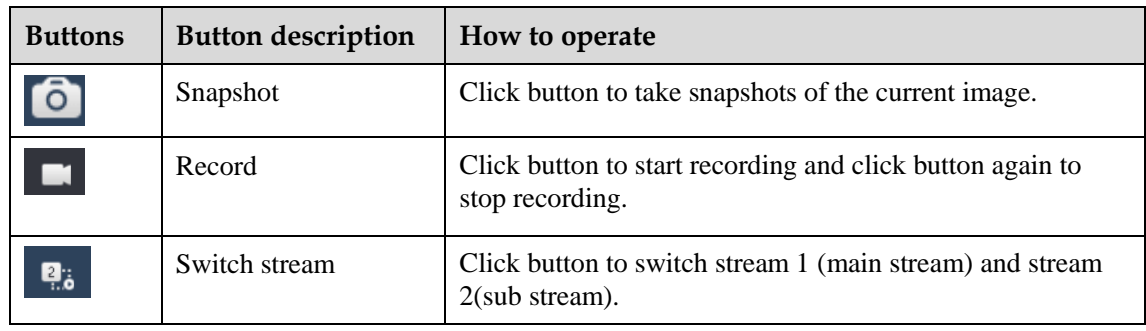

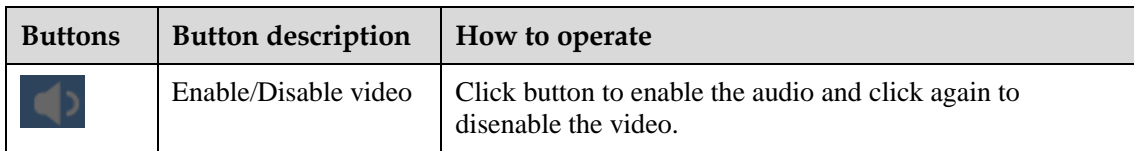

**----End**

# <span id="page-12-0"></span>**2.4 PTZ Control and Setting**

## **Descriptions**

The PTZ control and setting function applies only to Network Dome or camera connected to an external PTZ.

## **PTZ Setting**

If a Network Dome or a camera connected to PTZ has been added to the DVR channel, you can control the PTZ rotation to adjust their shooting angle when you are viewing the video. This allows you to perform omni-directional video surveillance.

Click , the PTZ operation and setting interface is displayed, as shown in [Figure 2-4.](#page-13-0) [Table 2-2](#page-13-1) describes the operations.

<span id="page-13-0"></span>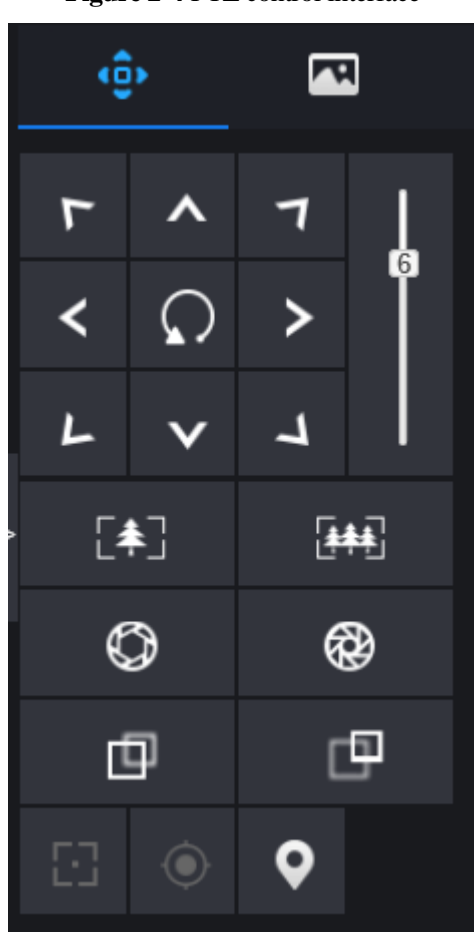

**Figure 2-4** PTZ control interface

**Table 2-2** Device parameters

<span id="page-13-1"></span>

| <b>Buttons</b>                                      | <b>Button description</b> | How to operate                                                   |
|-----------------------------------------------------|---------------------------|------------------------------------------------------------------|
| $\mathbf{r}$ $\mathbf{A}$<br>$\leftarrow$ $\circ$ > | Direction key             | Click button to control omni-directional movement<br>of the PTZ. |
|                                                     | Speed slider              | Drag the slider to adjust the value of PTZ rotation<br>speed.    |
| $[$ * $]$                                           | Zoom in                   | Click buttons to adjust the focal length.                        |
|                                                     | Zoom out                  |                                                                  |
|                                                     | $Iris+$                   | Click buttons to adjust the aperture.                            |
|                                                     | Iris-                     |                                                                  |

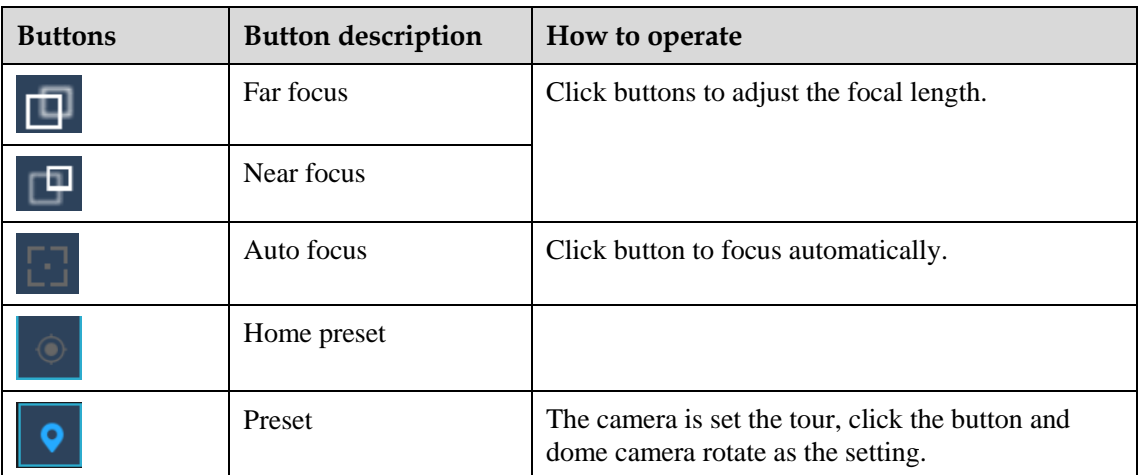

# <span id="page-14-0"></span>**2.5 Image Setting**

## **Descriptions**

<span id="page-14-1"></span>The image setting can adjust scene, brightness, sharpness, contrast and saturation, Click to access image setting as shown in Figure 2.5, Table 2.2.1 image setting, as shown in [Figure 2-5.](#page-14-1) [Table 2-3](#page-15-1) describes the operations.

**Figure 2-5** Image parameter interface

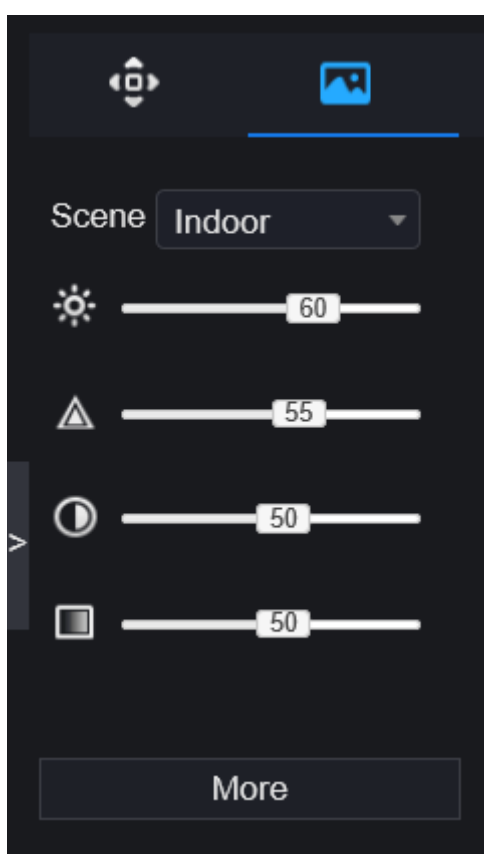

<span id="page-15-1"></span>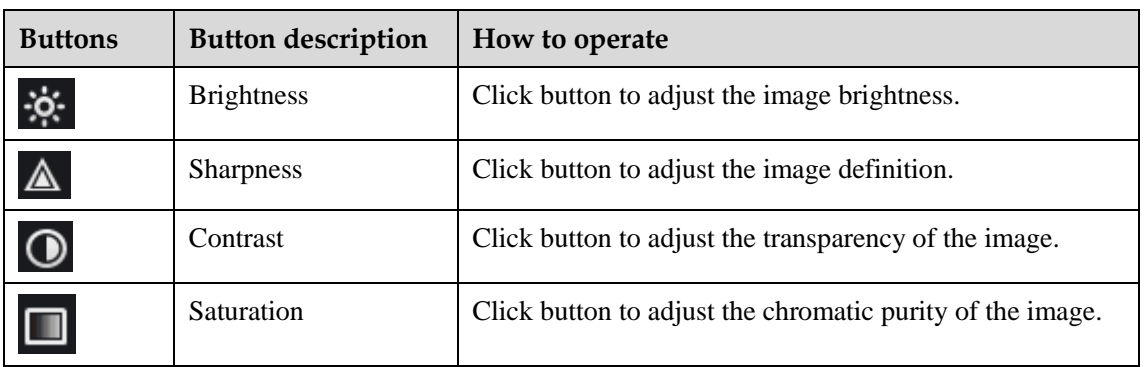

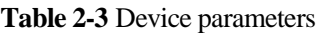

<span id="page-15-2"></span>Click more will be access to system image setting. As shown in [Figure 2-6.](#page-15-2)

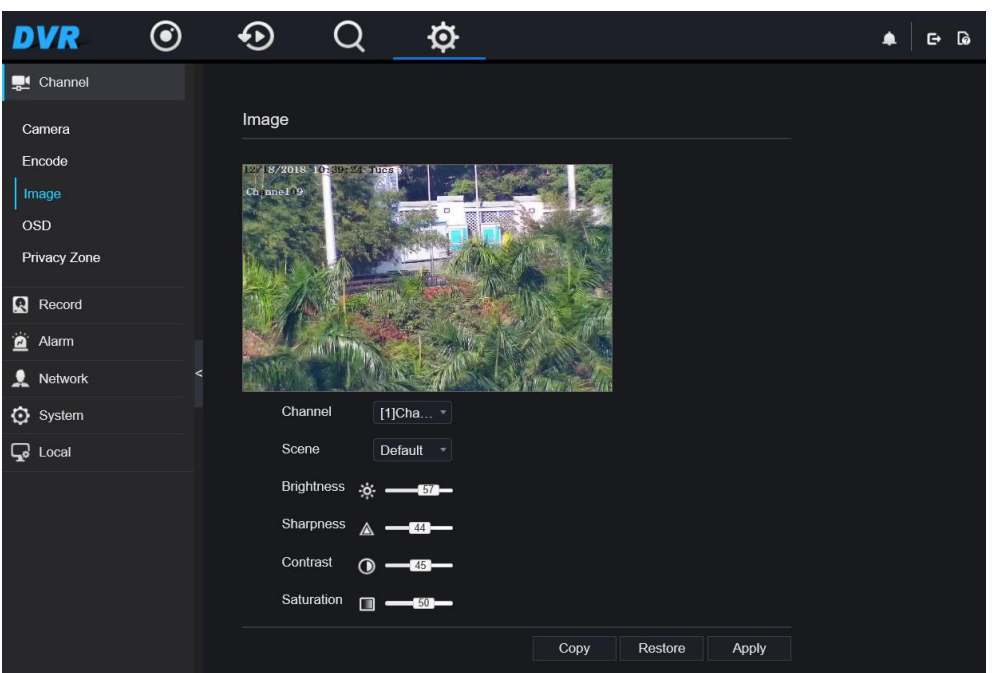

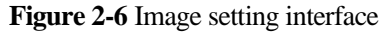

**----End**

# <span id="page-15-0"></span>**2.6 Layout**

Click  $\Box$   $\Box$   $\Box$   $\Box$  at the bottom left conner of real-time videos interface, the buttons indicate 1 screen, 4 screens, 9 screens and 16 screens from left to right.

**----End**

# **3 Playback**

# <span id="page-16-1"></span><span id="page-16-0"></span>**3.1 Video Playback**

Video playback refers to playing of videos stored in local hard disks.

## **Procedure**

Step 1 Click  $\Box$  in the function navigation bar, the video playback interface is displayed, as shown in [Figure 3-1.](#page-17-0)

<span id="page-17-0"></span>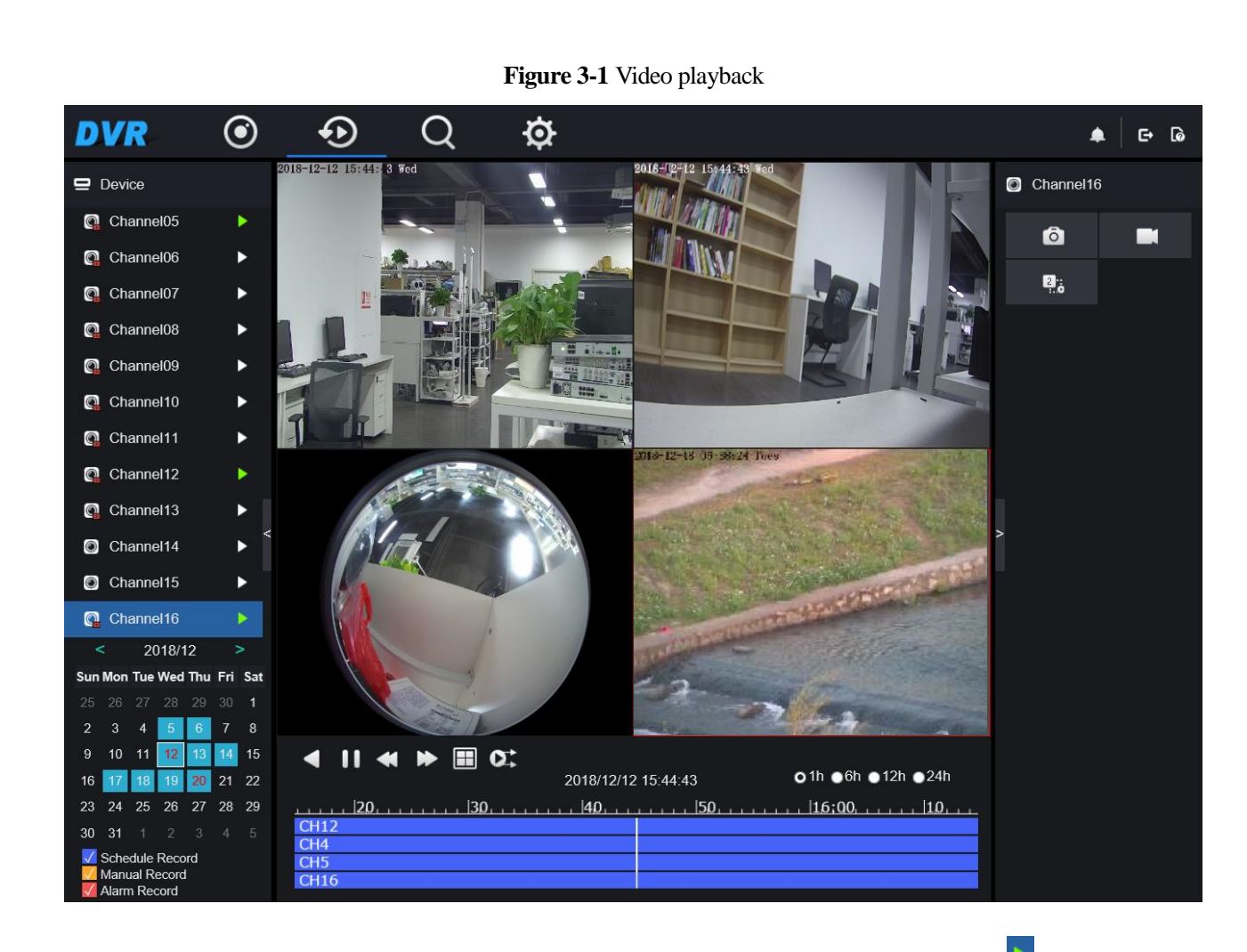

- Step 2 Select a channel. Click a device in the **device list**. A selected device is marked with **A**. An unselected device is marked with  $\blacktriangleright$
- Step 3 Select a date from calendar at left bottom, the date will be colored if it has record.
- Step 4 Tick the type of recrod, such as schedule record, manual record and alarm record.
- Step 5 Display videos.

After a device and date are selected, video information is displayed below the video pane. The time scale above the file axis shows the different time points of video recording. The time in blue in the middle is the time of the video playing.

The file axis displays videos. Red file axis indicates a video exits, grey file axis indicates no video exits.

You can drag the axis to play recording quickly.

Step 6 Play a video.

You can play a video after selecting a device and date[. Figure 3-2](#page-18-0) shows the control bar of video playback.

#### **Figure 3-2** Control bar

<span id="page-18-0"></span>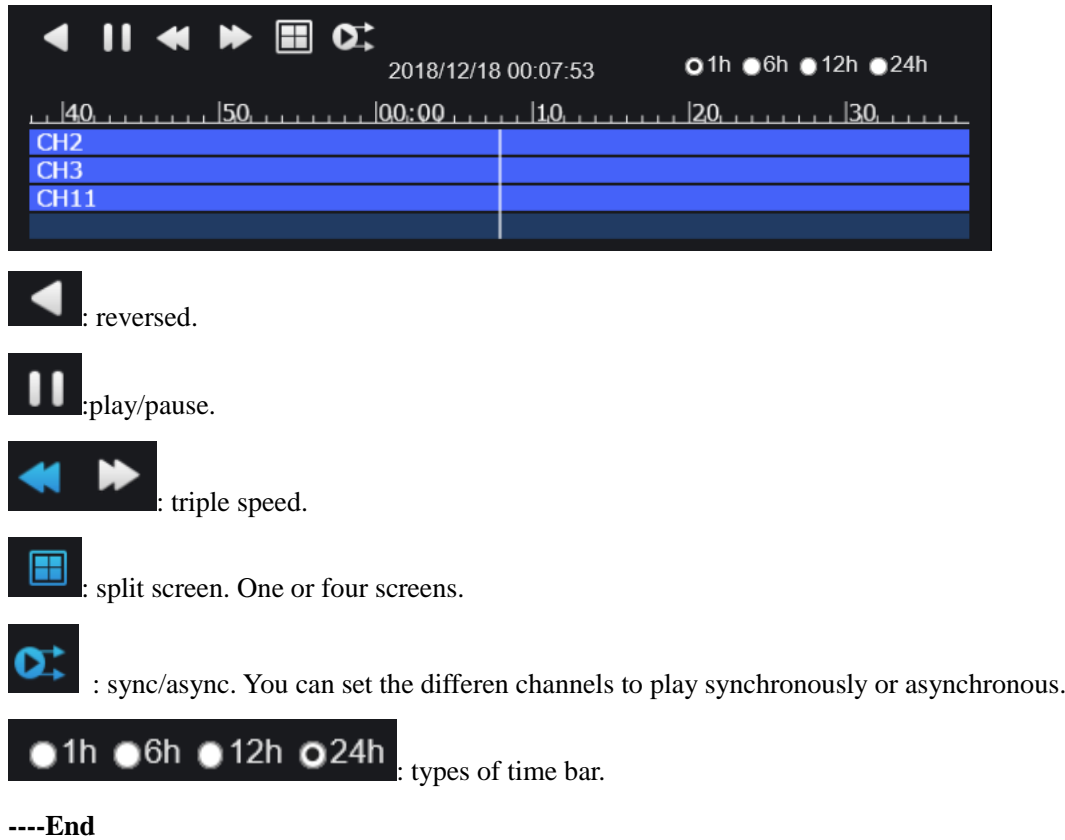

# **4 Alarm Search**

<span id="page-19-0"></span>You can search for channel alarm and system alarm in the alarm search interface.

# <span id="page-19-1"></span>**4.1 Channel Alarm**

## **Procedure**

<span id="page-19-2"></span>Step 1 Click  $\overline{Q}$  in the function navigation bar, the channel alarm interface is displayed, as shown in Figure  $4-1.$ 

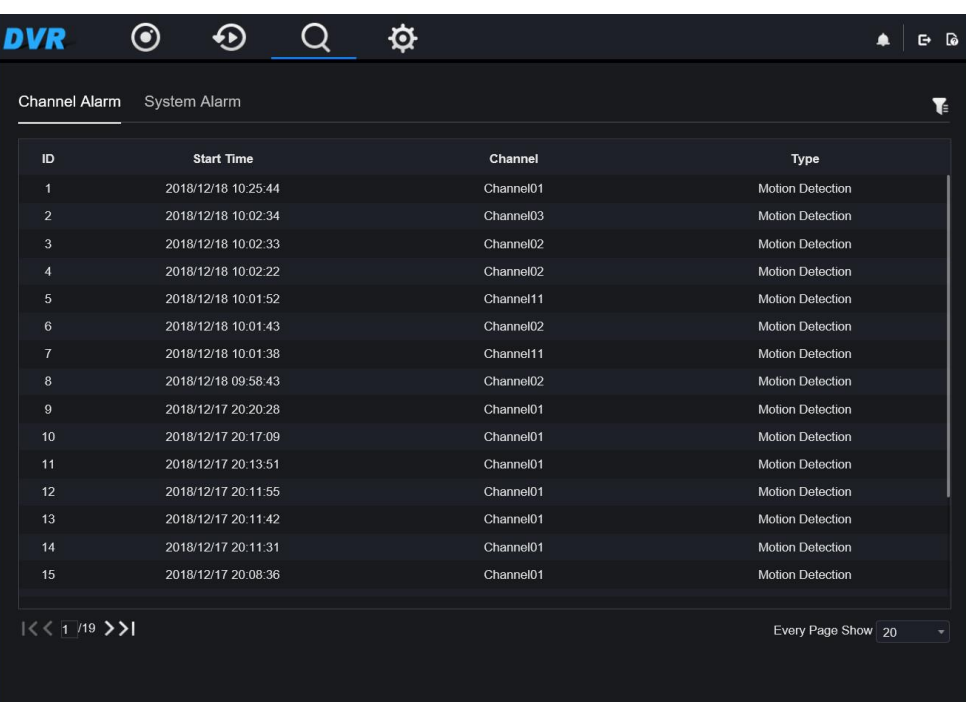

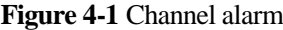

<span id="page-20-0"></span>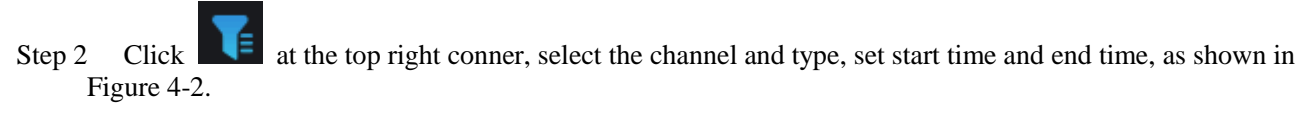

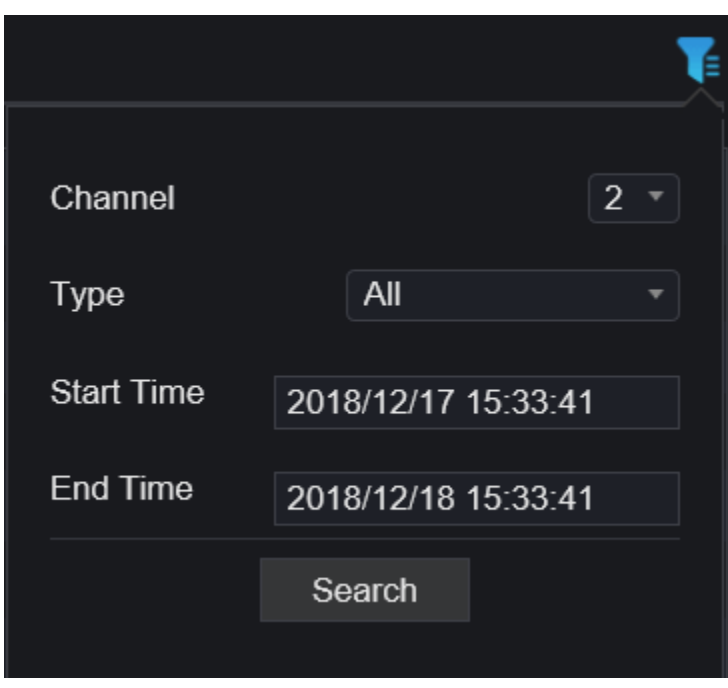

**Figure 4-2** Channel alarm

<span id="page-20-1"></span>Step 3 Click **search**, the result will be displayed as shown i[n Figure 4-3.](#page-20-1)

**Figure 4-3** Channel alarm result

| DVR                                     | $\bigcirc$          |  |          |                    | G | $\boldsymbol{Q}$ |
|-----------------------------------------|---------------------|--|----------|--------------------|---|------------------|
| Channel Alarm System Alarm              |                     |  |          |                    |   | Ŧ                |
| ID                                      | <b>Start time</b>   |  | Channel  | <b>Type</b>        |   |                  |
| $\overline{1}$                          | 2017/11/02 06:29:28 |  | Channel1 | Motion alarm       |   |                  |
| $\overline{2}$                          | 2017/11/02 06:28:52 |  | Channel1 | Motion alarm       |   |                  |
| 3                                       | 2017/11/02 06:28:14 |  | Channel1 | Motion alarm       |   |                  |
| $\overline{4}$                          | 2017/11/02 06:28:03 |  | Channel1 | Motion alarm       |   |                  |
| $\overline{5}$                          | 2017/11/02 06:27:21 |  | Channel1 | Motion alarm       |   |                  |
| 6                                       | 2017/11/02 06:25:45 |  | Channel1 | Motion alarm       |   |                  |
| $\overline{7}$                          | 2017/11/02 06:16:57 |  | Channel1 | Motion alarm       |   |                  |
| 8                                       | 2017/11/02 06:16:45 |  | Channel1 | Motion alarm       |   |                  |
| 9                                       | 2017/11/02 06:13:50 |  | Channel1 | Motion alarm       |   |                  |
| 10                                      | 2017/11/02 06:07:59 |  | Channel1 | Motion alarm       |   |                  |
| 11                                      | 2017/11/02 06:01:59 |  | Channel1 | Motion alarm       |   |                  |
| 12                                      | 2017/11/02 06:01:26 |  | Channel1 | Motion alarm       |   |                  |
| 13                                      | 2017/11/02 06:00:00 |  | Channel1 | Motion alarm       |   |                  |
| $ \langle \langle 1/1 \rangle \rangle $ |                     |  |          | Every page show 20 |   | ۰                |

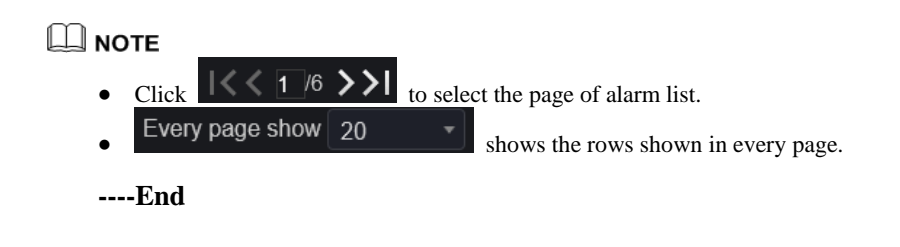

# <span id="page-21-0"></span>**4.2 System Alarm**

## **Procedure**

<span id="page-21-1"></span>Step 1 Click **System Alarm** in the channel alarm interface, the system alarm is displayed, as shown in [Figure](#page-21-1)  [4-4.](#page-21-1)

| <b>DVR</b>                    | $\odot$<br>$\bigodot$<br>Q | $\phi$   | ြစ<br>▲<br>℮                               |
|-------------------------------|----------------------------|----------|--------------------------------------------|
| Channel Alarm                 | System Alarm               |          | $\mathbf{r}$                               |
| $\sf ID$                      | <b>Start Time</b>          | Type     | Remark                                     |
| $\mathbf{1}$                  | 2018/12/18 15:33:28        | Alarm In | Sensor 1                                   |
| $1<$ $\leq$ $1/1$ $>$ $>$ $1$ |                            |          | Every Page Show 20<br>$\blacktriangledown$ |

**Figure 4-4** System alarm result

Step 2 Click at the top right conner, set the channel, type, start time and end time, as shown in [Figure 4-](#page-22-0) [5.](#page-22-0)

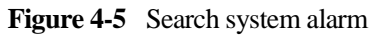

<span id="page-22-0"></span>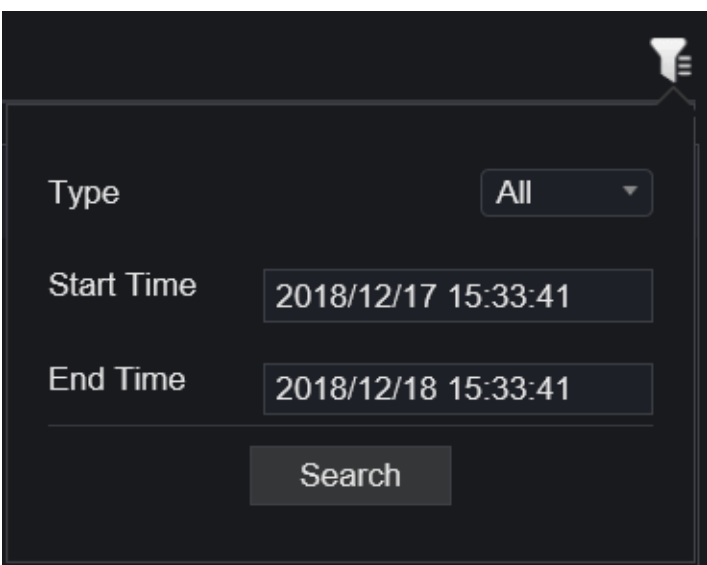

Step 3 Click **OK**, the result will be displayed.

**----End**

# **5 System Setting**

<span id="page-23-0"></span>The system setting allows you to set system, channel, record, alarm, network and local setting.

# <span id="page-23-1"></span>**5.1 System**

You can set parameters about information, general, user, password, logs and maintenance.

## <span id="page-23-2"></span>**5.1.1 Device Information**

### **Procedure**

<span id="page-23-3"></span>Step 1 Click  $\bigotimes$  on the navigation bar, the device information interface is displayed, as shown in [Figure 5-](#page-23-3) [1.](#page-23-3)

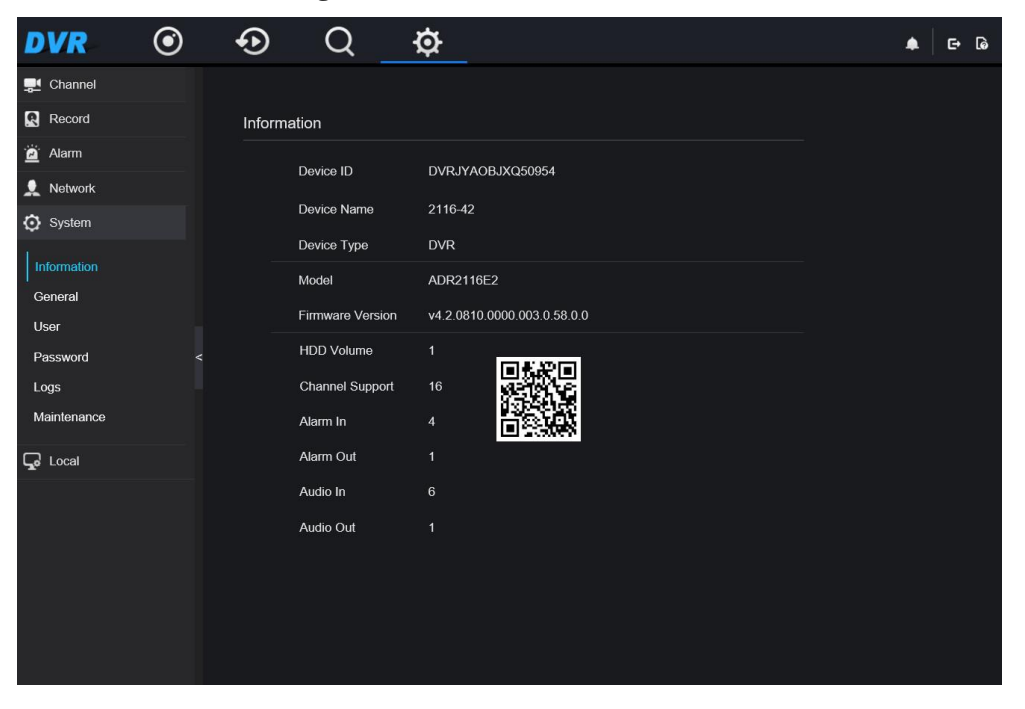

**Figure 5-1** Device information interface

<span id="page-24-1"></span>Step 2 Set the device name according to [Table 5-1.](#page-24-1)

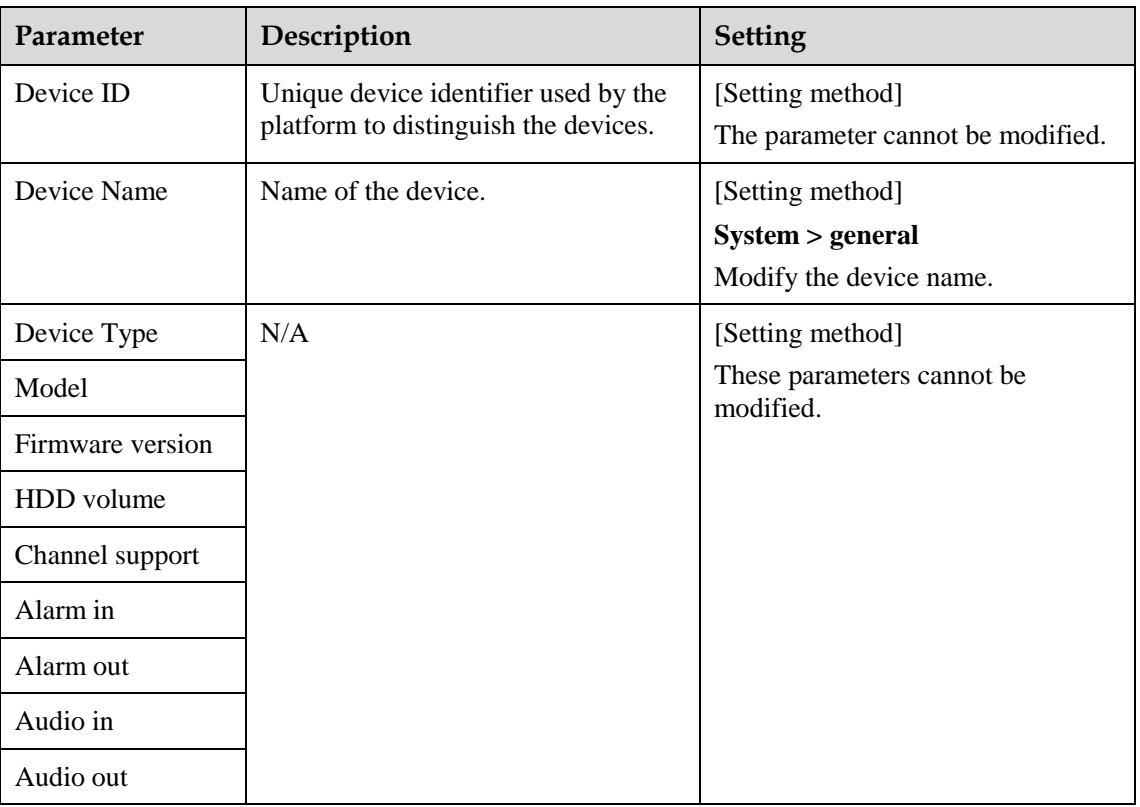

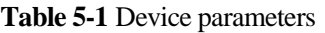

**----End**

## <span id="page-24-0"></span>**5.1.2 General**

You can set system, date and time, time zone and DST general interface.

## **Procedure**

Step 1 On the **Setting** screen, choose **System >general** to access the **general** interface, as shown in [Figure 5-2.](#page-25-0)

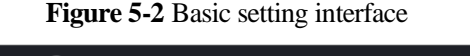

<span id="page-25-0"></span>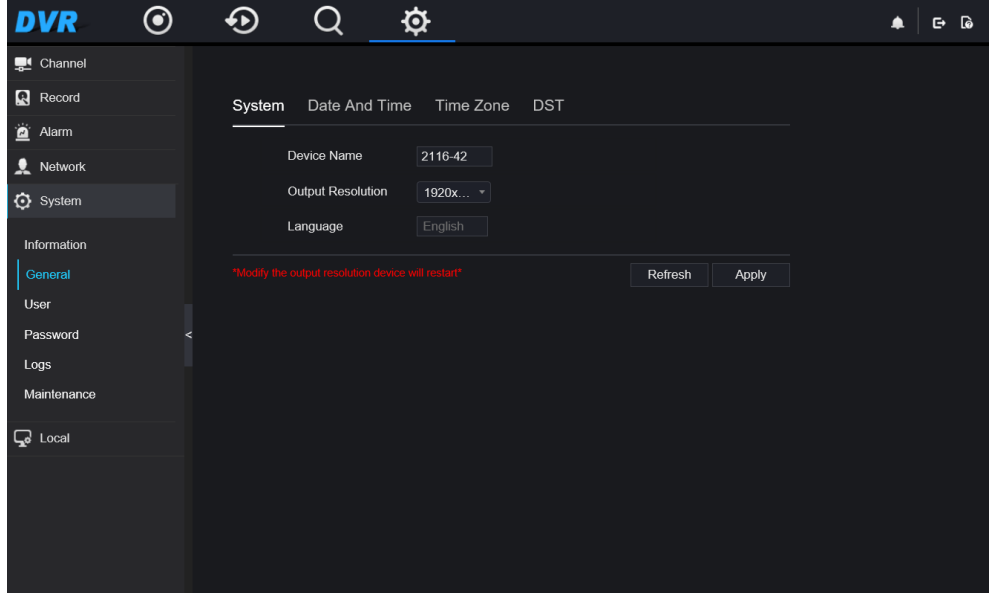

Step 2 Set system.

- 1. Input the device name.
- 2. Choose output resolution from drop list
- 3. Click **Apply** to save the system setting.
- <span id="page-25-1"></span>Step 3 Set date and time.
	- Synchronize the time from the NTP server, as shown in [Figure 5-3.](#page-25-1)
		- 1. Click **Sync time** button to enable synchronize time. The default value is enabling. **Figure 5-3** Date and time interface

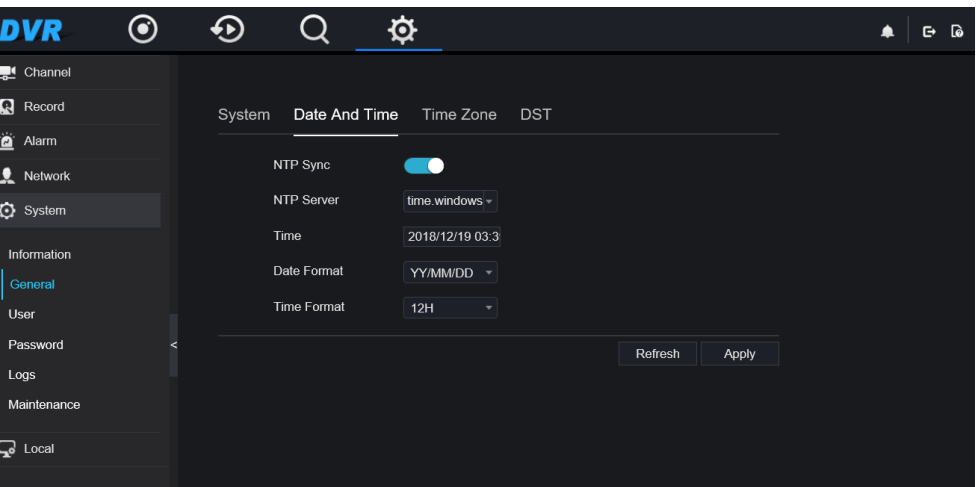

- 2. Select NTP server, date format and time format from drop list.
- 3. Click **Apply** to save date and time setting. The device time will synchronize with NTP server time.
- Set the device time manually, as shown i[n Figure 5-4](#page-26-0) .

1. Click **Sync time** button to disable synchronize time. **Figure 5-4** Async date and time interface

<span id="page-26-0"></span>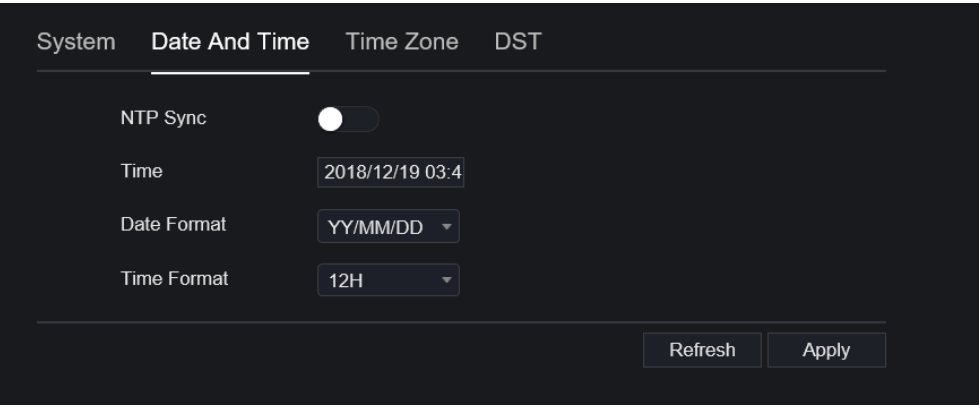

- 2. Set the time.
- 3. Select date format and time format from the drop-boxes list.
- 4. Click **Apply** to save the device time setting. Click **refresh** to return to previous setting.

#### <span id="page-26-1"></span>Step 4 Set time zone.

1. Click **Time zone** to enter the time zone setting interface, as shown in [Figure 5-5.](#page-26-1) **Figure 5-5** Time zone setting interface

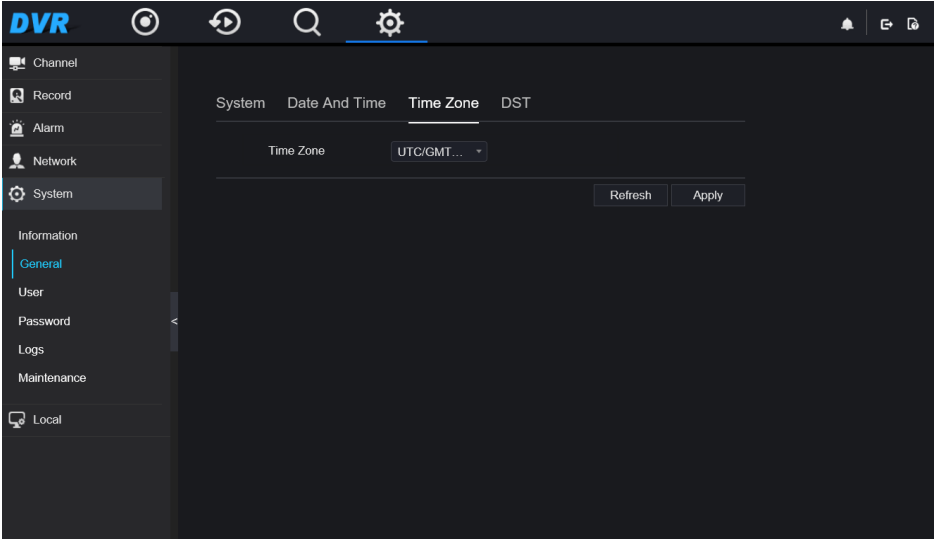

- 2. Select a time zone from the drop-boxes list.
- 3. Click **Apply** to save the time zone setting. Click **refresh** to return to previous setting.

#### Step 5 Set DST.

1. Click **DST** to enter the DST setting interface, as shown i[n Figure 5-6.](#page-27-1)

**Figure 5-6** DST setting interface

<span id="page-27-1"></span>

| <b>DVR</b>            | $\odot$ | $\boldsymbol{\Theta}$ | Q                 | ø                                                                                                    |                                       |                  | G |
|-----------------------|---------|-----------------------|-------------------|----------------------------------------------------------------------------------------------------|---------------------------------------|------------------|---|
| Channel               |         |                       |                   |                                                                                                    |                                       |                  |   |
| Record                |         | System                | Date And Time     |                                                                                                    | Time Zone<br><b>DST</b>               |                  |   |
| $\mathbf{a}$<br>Alarm |         |                       |                   |                                                                                                    |                                       |                  |   |
| u<br>Network          |         |                       | <b>DST</b>        | O<br><b>Contract Contract Contract Contract Contract Contract Contract Contract Contract Contract Contract Contract Co</b> |                                       |                  |   |
| System                |         |                       | <b>Start Time</b> | Mar                                                                                                    | Last one<br>Sun<br>٠<br>٠             | $= 1:00$<br>٠    |   |
| Information           |         |                       | End Time          | Oct                                                                                                    | Sun<br>Last one<br>$\mathcal{A}$<br>٠ | $= 1:00$<br>٠    |   |
| General               |         |                       | Offset Time       | 1 Hour                                                                                                    | ٠                                     |                  |   |
| User                  |         |                       |                   |                                                                                                    |                                       | Refresh<br>Apply |   |
| Password              | ≺       |                       |                   |                                                                                                    |                                       |                  |   |
| Logs                  |         |                       |                   |                                                                                                    |                                       |                  |   |
| Maintenance           |         |                       |                   |                                                                                                    |                                       |                  |   |
| $Q$ Local             |         |                       |                   |                                                                                                    |                                       |                  |   |

- 1. Click **DST** button to enable. The button is disabling by default.
- 2. Select a start time from the drop-boxes list.
- 3. Select an end time from the drop-boxes list.
- 4. Select an offset time from the drop-boxes list.
- 5. .Click **Apply** to save the DST setting. Click **refresh** to return to previous setting

## <span id="page-27-0"></span>**5.1.3 User**

You can create new user accounts to manage the device.

## **5.1.3.1 Add User**

#### **Procedure**

<span id="page-27-2"></span>Step 1 On the **Setting** screen, choose **System >user** to access the **user** interface, as shown in [Figure 5-7.](#page-27-2)

| <b>DVR</b>                       | $\bf \odot$ |      |                | ₫               |                |            | િ<br>c |
|----------------------------------|-------------|------|----------------|-----------------|----------------|------------|--------|
| $\overline{\phantom{a}}$ Channel |             |      |                |                 |                |            |        |
| Record                           |             | User | Adv.Setting    |                 |                |            |        |
| Alarm                            |             |      |                |                 |                |            |        |
| Network                          |             |      | $\sf ID$       | <b>Username</b> | Group          | Operate    |        |
| <b>Q</b> System                  |             |      | $\mathbf{1}$   | admin           | Super admin    | $\angle$   |        |
|                                  |             |      | $\overline{2}$ | $12\,$          | Administrators | $\angle$ 0 |        |
| Information                      |             |      |                |                 |                |            |        |
| General                          |             |      |                |                 |                |            |        |
| User                             |             |      |                |                 |                |            |        |
| Password                         | $\lambda$   |      |                |                 |                |            |        |
| Logs                             |             |      |                |                 |                |            |        |
| Maintenance                      |             |      |                |                 |                |            |        |
| $Q$ Local                        |             |      |                |                 |                |            |        |
|                                  |             |      |                |                 |                |            |        |
|                                  |             |      |                |                 |                | Add        |        |
|                                  |             |      |                |                 |                |            |        |

**Figure 5-7** User interface

Step 2 Click **add** to add a new user, as shown in [Figure 5-8.](#page-28-0)

<span id="page-28-0"></span>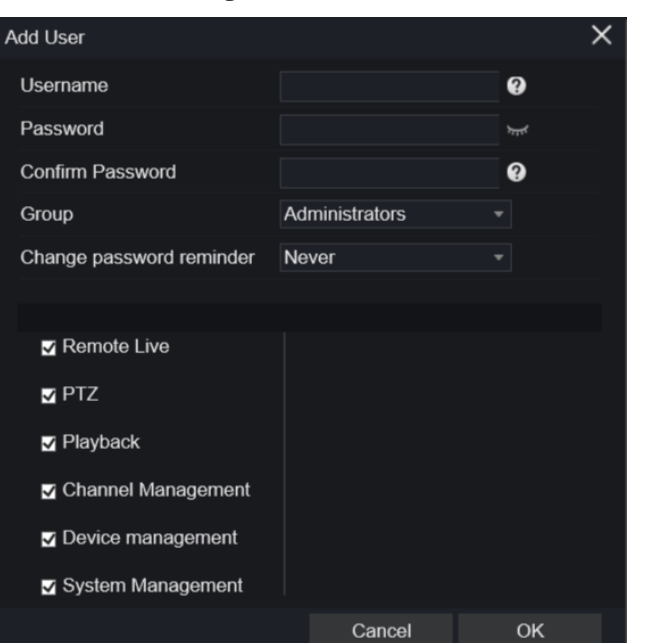

**Figure 5-8** Add user

- Step 3 Input username, password and confirm password.
- Step 4 Select group and change password reminder from drop list.
- Step 5 Assign the privilege to user.
- Step 6 Click **ok ,** the message **"apply success"** is showed.
- Step 7 Click  $\left| \right|$   $\left| \right|$  to modify and delete the user account. **----End**

## **5.1.3.2 Adv.Setting**

#### **Procedure**

Step 1 On the **Setting** screen, choose **System >user** > **adv. Setting** to access interface, as shown in [Figure 5-9.](#page-29-1)

#### **Figure 5-9** Adv. Setting interface

<span id="page-29-1"></span>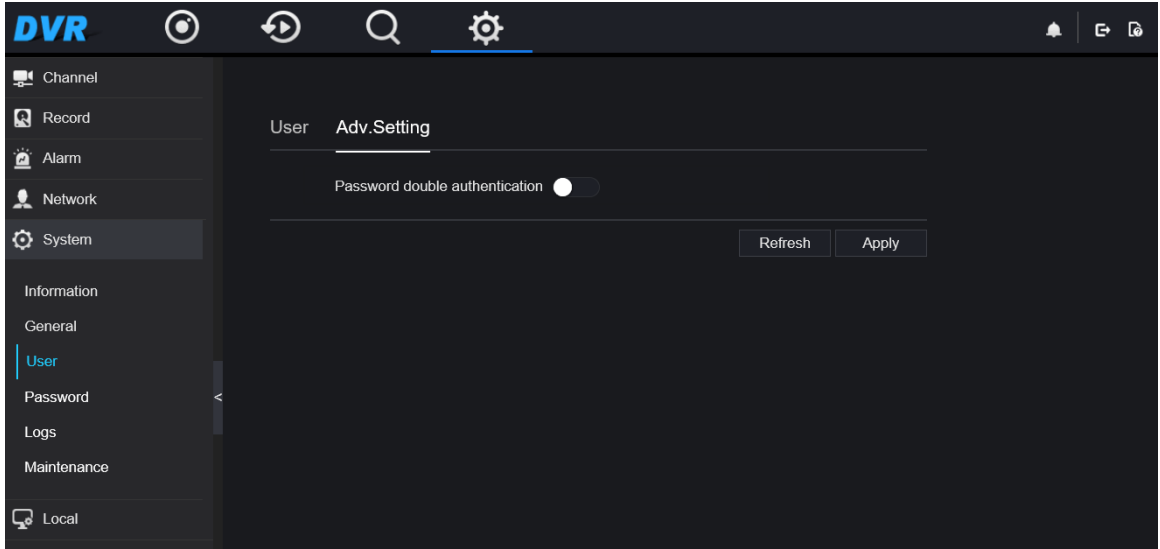

- Step 2 Enable the **password double authentication**. If the user want to playback video , he need input another username and password to authenticate.
- Step 3 Click **Apply** to save the device time setting. Click **refresh** to return to previous setting.

## <span id="page-29-0"></span>**5.1.4 Password**

#### **Procedure**

<span id="page-29-2"></span>Step 1 On the system setting screen, choose System >password to access password interface, as shown in [Figure 5-10.](#page-29-2)

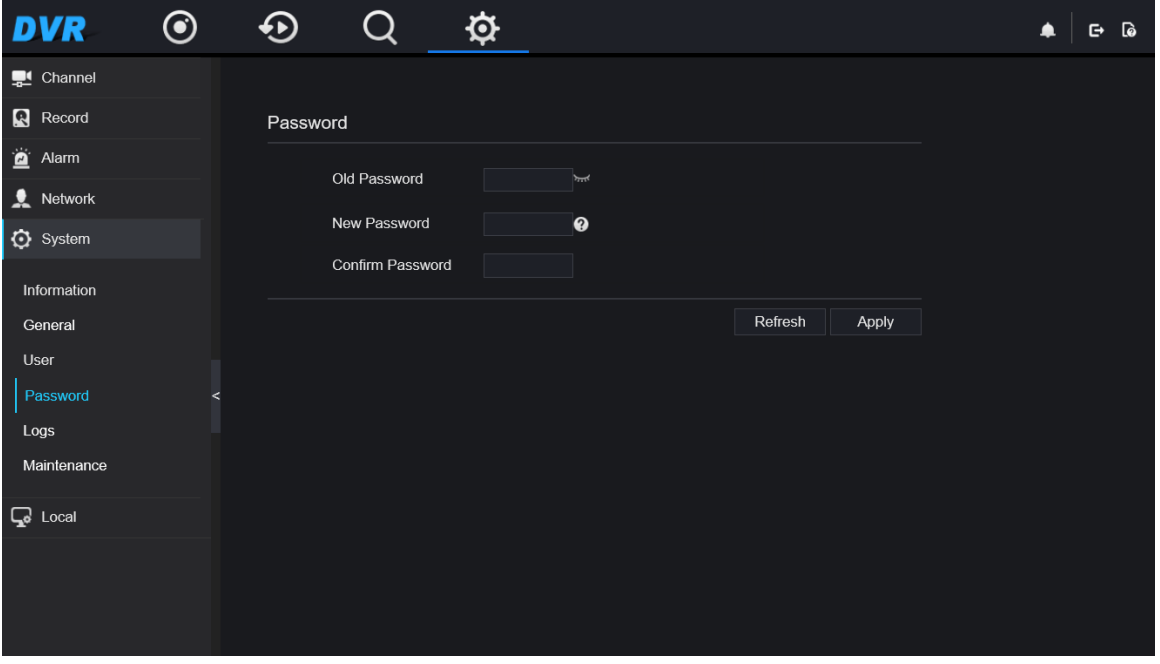

**Figure 5-10** Password interface

Step 2 Input old password, new password and confirm password.

Step 3 Click **apply** to save settings. Click **refresh** to return to previous setting.

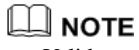

- Valid password range [6-32] characters.
- At least 2 kinds of numbers, lowercase, uppercase or special character contained.
- Only special characters are support  $@#$ \$\*+=-.

**----End**

## <span id="page-30-0"></span>**5.1.5 logs**

#### **Procedure**

<span id="page-30-2"></span>Step 1 On the **system setting** screen, choose **System >logs** to access logs interface, as shown in [Figure 5-11.](#page-30-2)

| DV                      |      |                |                          |             |                                                                |                                                |  |
|-------------------------|------|----------------|--------------------------|-------------|----------------------------------------------------------------|------------------------------------------------|--|
| Channel                 |      |                |                          |             |                                                                |                                                |  |
| <b>R</b> Record         | Logs |                |                          |             |                                                                |                                                |  |
| $\blacksquare$<br>Alarm |      |                |                          |             |                                                                |                                                |  |
| ┻<br>Network            |      |                |                          |             | Start 2018/12/17 15:33:41 END 2018/12/18 15:33:41 Log Type All | Export<br>$\overline{\phantom{a}}$             |  |
| System                  |      | Search         |                          |             |                                                                |                                                |  |
| Information             |      | ID             | <b>Start Time</b>        | Channel     | <b>Type</b>                                                    | Information                                    |  |
| General                 |      | $\mathbf{1}$   | 2018/12/18<br>15:26:23   | .           | <b>Start Playback</b>                                          | 192.168.0.208 play at 2018/12/18<br>09:27:57   |  |
| <b>User</b>             |      | $\overline{2}$ | 2018/12/18<br>15:26:23   | -----       | <b>Stop Recording</b><br>PlayBack                              | 192.168.0.208 stop play at 0/00/00<br>00:00:00 |  |
| Password<br>Logs        | ≺    | $\mathbf{3}$   | 2018/12/18<br>15:26:23   | -----       | Start Playback                                                 | 192.168.0.208 play at 2018/12/18<br>09:27:57   |  |
| Maintenance             |      | 4              | 2018/12/18<br>15:26:22   | -----       | <b>Stop Recording</b><br>PlayBack                              | 192.168.0.208 stop play at 0/00/00<br>00:00:00 |  |
| $\Box$ Local            |      | 5              | 2018/12/18<br>15:26:22   | -----<br>×. | <b>Start Playback</b>                                          | 192.168.0.208 play at 2018/12/18<br>09:27:57   |  |
|                         |      | 6              | 2018/12/18<br>15:26:22   | -----       | Stop Recording<br>PlayBack                                     | 192.168.0.208 stop play at 0/00/00<br>00:00:00 |  |
|                         |      | $\overline{7}$ | 2018/12/18<br>15:26:22   | -----       | <b>Start Playback</b>                                          | 192.168.0.208 play at 2018/12/18<br>09:27:57   |  |
|                         |      | 8              | 2018/12/18<br>15:26:22   | -----       | <b>Stop Recording</b><br>PlayBack                              | 192.168.0.208 stop play at 0/00/00<br>00:00:00 |  |
|                         |      | 9              | 2018/12/18<br>15:26:18   | -----       | <b>Start Playback</b>                                          | 192.168.0.208 play at 2018/12/18<br>09:27:52   |  |
|                         |      |                | 2010112110               |             | <b>Cton Dogarding</b>                                          | 102 189 0.200 ctop play of 0/00/00             |  |
|                         |      |                | $\frac{1}{6}$ (1 /35 >>1 |             |                                                                | Every Page Show 20                             |  |

**Figure 5-11** Logs interface

- Step 2 Set start and end time from calendar.
- Step 3 Select log type from drop list.
- Step 4 Click **search** to acquire log information.
- Step 5 Click **export** to export the logs.

**----End**

## <span id="page-30-1"></span>**5.1.6 Maintenance**

#### **Procedure**

Step 1 On the **system setting** screen, choose **System >maintenance** to access maintenance interface, as shown in [Figure 5-12.](#page-31-2)

<span id="page-31-2"></span>

| <b>DVR</b>             | $\odot$ | $\bigodot$  | Q      | $\hat{\mathbf{Q}}$ |       | $\omega$<br>♠<br>$\mathbf{G}$ |
|------------------------|---------|-------------|--------|--------------------|-------|-------------------------------|
| Channel                |         |             |        |                    |       |                               |
| Record                 |         | Maintenance |        |                    |       |                               |
| $\sum_{i=1}^{n}$ Alarm |         |             |        |                    |       |                               |
| $\bullet$ Network      |         |             |        | $\bullet$          |       |                               |
| ₿ System               |         |             |        |                    |       |                               |
| Information            |         |             | Reboot | Update             | Reset |                               |
| General                |         |             |        |                    |       |                               |
| User                   |         |             |        |                    |       |                               |
| Password               | $\prec$ |             |        |                    |       |                               |
| Logs                   |         |             |        |                    |       |                               |
| Maintenance            |         |             |        |                    |       |                               |
| $Q$ Local              |         |             |        |                    |       |                               |
|                        |         |             |        |                    |       |                               |
|                        |         |             |        |                    |       |                               |
|                        |         |             |        |                    |       |                               |

**Figure 5-12** Maintenance interface

- Step 2 Click **reboot**, the pop up message would show you, click ok to reboot.
- Step 3 Click **update,** choose software to update.
- Step 4 Click **reset**, the pop up message would show you, click ok to reset.

**----End**

## <span id="page-31-0"></span>**5.2 Channel**

You can set parameter about camera, encode, image, OSD and privacy zone.

## <span id="page-31-1"></span>**5.2.1 Camera**

Step 1 On the **Setting** screen, choose **channel > camera** to access the **camera** interface, as shown in [Figure 5-](#page-32-1) [13.](#page-32-1)

<span id="page-32-1"></span>

| <b>DVR</b>     | $\boldsymbol{\odot}$ | ⊕      |                                           | ≵                                 |               |                                    |                     |                      |                    |                                      | ▲ |  |
|----------------|----------------------|--------|-------------------------------------------|-----------------------------------|---------------|------------------------------------|---------------------|----------------------|--------------------|--------------------------------------|---|--|
| Channel        |                      |        |                                           |                                   |               |                                    |                     |                      |                    |                                      |   |  |
| Camera         |                      | Camera |                                           |                                   |               |                                    |                     |                      |                    |                                      |   |  |
| Encode         |                      |        | $\blacksquare$ Channel                    | Channel                           | <b>Status</b> | <b>IP Address</b>                  | Port                | Device               | Protocol           | <b>Firmware Version</b>              |   |  |
| Image          |                      |        |                                           | <b>Name</b>                       |               |                                    |                     | <b>Type</b>          |                    |                                      |   |  |
| <b>OSD</b>     |                      |        | $\blacksquare$ CH1                        | Channel $01$ $\bullet$ Of         |               | 192.168.99.14                      | 30001               | IPC.                 | Private            | 13.5.0804.1004.3.0.                  |   |  |
| Privacy Zone   |                      | п      | CH2                                       | Channel $02 \cdot 0$              |               | 192.168.32.106 30001               |                     | <b>IPC</b>           | Private            | v3.5.0812.1004.3                     |   |  |
| Record         |                      |        | $\Box$ CH3                                | Channel $03$ $\bullet$ Of         |               | 192.168.0.194                      | 30001               | <b>IPC</b>           | Private            | v3.5.0812.1004.3                     |   |  |
| Alarm          |                      | п      | CH <sub>4</sub>                           | Channel04 $\bullet$ Of            |               |                                    | 192.168.0.134 30001 | IPC.                 | Private            | v3.5.0804.1004.13                    |   |  |
| Network        | ≺                    |        | $\blacksquare$ CH <sub>5</sub>            | Channel $0.5 \cdot 0$             |               | 192.168.32.187 30001               |                     | IPC.                 | Private            | v3.5.0812.1004.3                     |   |  |
| System         |                      | п      | CH <sub>6</sub>                           |                                   |               | Channel06 • O 192.168.32.197 30001 |                     | <b>IPC</b>           | Private            | v3.5.0812.1004.3                     |   |  |
| <b>□</b> Local |                      | п      | CH <sub>7</sub>                           | Channel $07 \cdot 0f$             |               | 192.168.0.249                      | 30001               | <b>IPC</b>           | Private            | v3.5.0812.1004.3                     |   |  |
|                |                      | п      | CH <sub>8</sub>                           | $Channel08 \t Of$<br>Channel09 Of |               | 192.168.0.244                      | 30001               | <b>IPDOME</b><br>IPC | Private            | v3.5.0804.1004.14                    |   |  |
|                |                      |        | $\blacksquare$ CH9<br>$\blacksquare$ CH10 | Channel10 Of                      |               | 192.168.0.233<br>192.168.1.75      | 3001<br>30001       | <b>IPC</b>           | Private<br>Private | v3.5.0804.1004.3<br>T3.5.0804.3900.3 |   |  |
|                |                      |        | $\blacksquare$ CH11                       |                                   |               |                                    |                     | <b>IPC</b>           | Private            | t3.6.0821.1004.15                    |   |  |
|                |                      |        |                                           |                                   |               |                                    |                     |                      |                    |                                      |   |  |
|                |                      |        |                                           |                                   |               |                                    | Click To Add        | Search               | Refresh            | Delete                               |   |  |
|                |                      |        |                                           |                                   |               |                                    | Username admin      |                      | Password   *****   | يستر                                 |   |  |
|                |                      |        |                                           |                                   |               |                                    |                     |                      |                    |                                      |   |  |
|                |                      |        |                                           |                                   |               |                                    |                     |                      |                    |                                      |   |  |
|                | Click To Add         |        |                                           |                                   |               |                                    |                     |                      |                    |                                      |   |  |
| Click          |                      |        |                                           | add cameras automatically.        |               |                                    |                     |                      |                    |                                      |   |  |
|                |                      |        |                                           |                                   |               |                                    |                     |                      |                    |                                      |   |  |
|                | Search               |        |                                           |                                   |               |                                    |                     |                      |                    |                                      |   |  |

**Figure 5-13** Camera interface

Step 3 Click **the search cameras** at the same LAN as DVR. Choose the camera, input username and password, click **add** to add new camera.

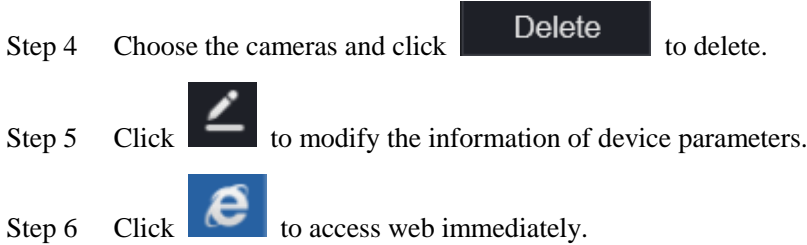

## <span id="page-32-0"></span>**5.2.2 Encode**

Step 1 On the **Setting** screen, choose **channel > encode** to access the encode interface, as shown in [Figure 5-](#page-33-1) [14.](#page-33-1)

<span id="page-33-1"></span>

| <b>DVR</b>                 | $\bf \odot$              | ⊕      | Q                      | $\phi$                                   |               | ▲ | ြစ<br>G |
|----------------------------|--------------------------|--------|------------------------|------------------------------------------|---------------|---|---------|
| Channel                    |                          |        |                        |                                          |               |   |         |
| Camera<br>Encode           |                          | Encode |                        |                                          |               |   |         |
| Image                      |                          |        | Channel                | [4]Cha *                                 |               |   |         |
| <b>OSD</b><br>Privacy Zone |                          |        | Stream Information     | Main $*$                                 |               |   |         |
| Record                     |                          |        | Encode Type            | H264<br>$\blacktriangledown$             |               |   |         |
| Alarm                      |                          |        | Resolution             | 1920x $*$                                |               |   |         |
| $\bullet$ Network          | $\overline{\phantom{a}}$ |        | Frame Rate             | $\mathbf{7}$<br>$\overline{\phantom{a}}$ |               |   |         |
| System                     |                          |        | <b>Bitrate Control</b> | CBR<br>۰                                 |               |   |         |
| <b>Q</b> Local             |                          |        | Bitrate(500-2048)      | 2048<br>۳                                |               |   |         |
|                            |                          |        |                        |                                          | Copy<br>Apply |   |         |

**Figure 5-14** Encode interface

- Step 2 Select a channel from drop list.
- Step 3 Select stream information, encode type, resolution, frame rate, bitrate control and bitrate from drop list.
- Step 4 Click **copy** to choose other camera to copy settings. Click **apply** to save the settings.

**----End**

## <span id="page-33-0"></span>**5.2.3 Image**

<span id="page-33-2"></span>Step 1 On the **Setting** screen, choose **channel > image** to access the image interface, as shown in [Figure 5-15.](#page-33-2)

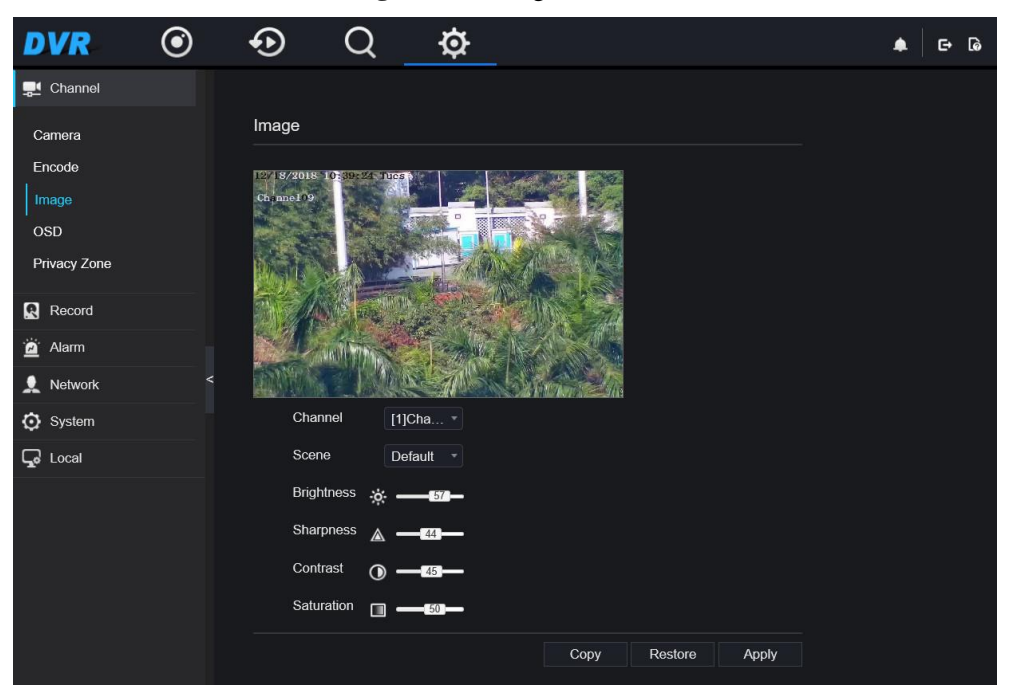

**Figure 5-15** Image interface

Step 2 Select a channel and scene from drop list.

Step 3 Set brightness, sharpness, contrast and saturation.

Step 4 Click **copy** to choose other camera to copy settings. Click **apply** to save the settings.

## 

- There are three types of scene, default, indoor and outdoor.
- Brightness: It indicates the total brightness of an image. As the value increases, the image becomes brighter.
- Sharpness: It indicates the border sharpness of an image. As the value increases, the borders become clearer, and the number of noise points increases.
- Saturation: It indicates the color saturation of an image. As the value increases, the image becomes more colorful.
- Contrast : It indicates the measurement of different brightness levels between the brightest white and darkest black in an image. The larger the difference range is, the greater the contrast; the smaller the difference range is, the smaller the contrast.

**----End**

## <span id="page-34-0"></span>**5.2.4 OSD**

<span id="page-34-2"></span>Step 1 On the **Setting** screen, choose **channel >OSD** to access the OSD interface, as shown in [Figure 5-16](#page-34-2)

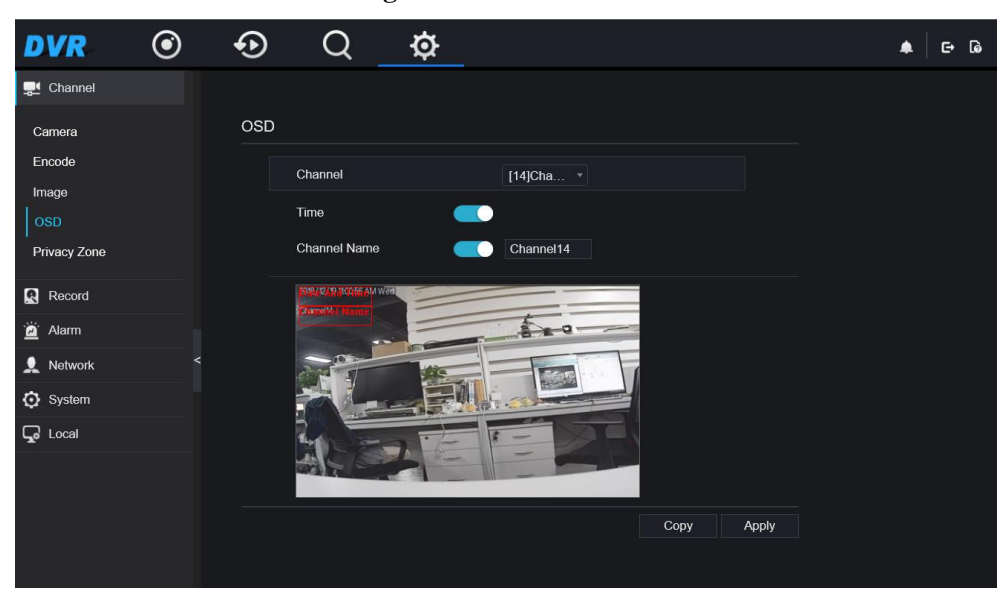

#### **Figure 5-16** OSD interface

- Step 2 Select a channel and scene from drop list.
- Step 3 Enable time and channel name. You can set channel name.
- Step 4 Click **copy** to choose other camera to copy settings. Click **apply** to save the settings.

**----End**

## <span id="page-34-1"></span>**5.2.5 Privacy Zone**

Step 1 On the **Setting** screen, choose **channel >privacy zone** to access the privacy zone interface, as shown in [Figure 5-17.](#page-35-1)

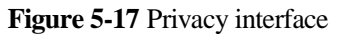

<span id="page-35-1"></span>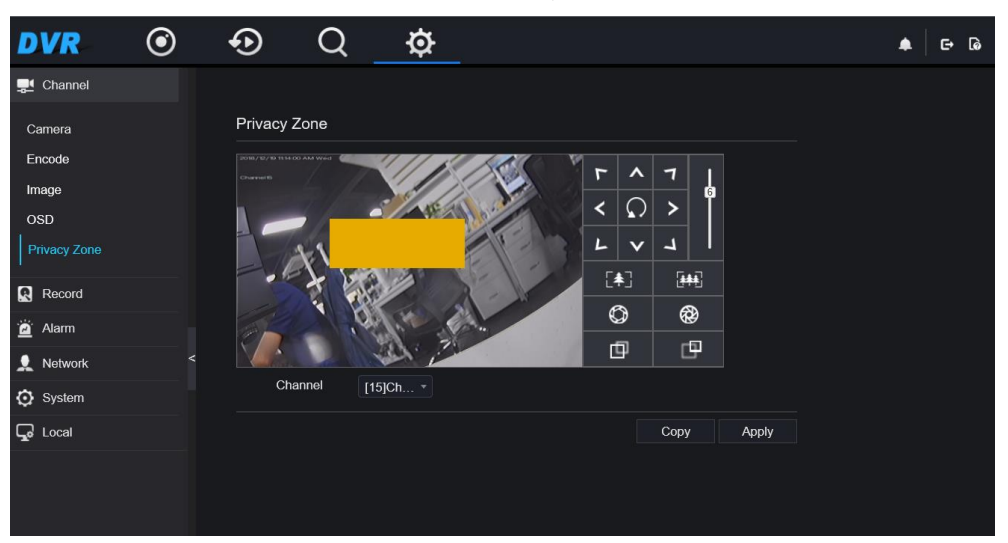

- Step 2 Select a channel from drop list.
- Step 3 Drag the mouse to select area to cover with black frame. You can set less than four areas to be covered. Double click would delete the area.
- Step 4 PTZ can be used for adjusting the IP dome cameras.
- Step 5 Click **copy** to choose other camera to copy settings. Click **apply** to save the settings.

**----End**

## <span id="page-35-0"></span>**5.3 Record**

You can set record policy in storage interface.

### **Procedure**

Step 1 On the **Setting** screen, choose **record > record schedule** to access the **record schedule** interface, as shown in [Figure 5-18.](#page-36-1)

<span id="page-36-1"></span>

| <b>DVR</b>                     | $\bf \odot$ | $\bf \Theta$ |                                        |                | $\phi$         |                 |                  |    |      |    |         |    |       |    |  | ℮ | $\omega$ |
|--------------------------------|-------------|--------------|----------------------------------------|----------------|----------------|-----------------|------------------|----|------|----|---------|----|-------|----|--|---|----------|
| Channel                        |             |              |                                        |                |                |                 |                  |    |      |    |         |    |       |    |  |   |          |
| R Record                       |             |              | Record Schedule                        |                |                |                 |                  |    |      |    |         |    |       |    |  |   |          |
| <b>Record Schedule</b><br>Disk |             |              | Channel<br>Record Enable               |                |                | [1]Cha +<br>C O |                  |    |      |    |         |    |       |    |  |   |          |
| Alarm                          |             |              | Record Audio                           |                |                | n               |                  |    |      |    |         |    |       |    |  |   |          |
| Network                        |             |              | $\ddot{r}$                             | $\overline{2}$ | $\overline{4}$ | 6               | $\boldsymbol{8}$ | 10 | 12   | 14 | 16      | 18 | 20    | 22 |  |   |          |
| <b>۞</b> System                |             |              | Sun<br>$\ddot{u}$<br>Mon<br>$\ddot{a}$ |                |                |                 |                  |    |      |    |         |    |       |    |  |   |          |
| $Q$ Local                      |             | $\prec$      | Tue<br>$\ddot{a}$<br>Wed<br>$\ddot{a}$ |                |                |                 |                  |    |      |    |         |    |       |    |  |   |          |
|                                |             |              | Thu<br>\$                              |                |                |                 |                  |    |      |    |         |    |       |    |  |   |          |
|                                |             |              | Fri<br>4                               |                |                |                 |                  |    |      |    |         |    |       |    |  |   |          |
|                                |             |              | Sat<br>$\ddot{a}$                      |                |                |                 |                  |    |      |    |         |    |       |    |  |   |          |
|                                |             |              |                                        |                |                |                 |                  |    |      |    |         |    |       |    |  |   |          |
|                                |             |              |                                        |                |                |                 |                  |    | Copy |    | Refresh |    | Apply |    |  |   |          |
|                                |             |              |                                        |                |                |                 |                  |    |      |    |         |    |       |    |  |   |          |

**Figure 5-18** Record schedule interface

- Step 2 Select a channel .
- Step 3 Enable the record, then enable record audio.
- Step 4 Set the record schedule, you can drag the mouse to choose area, click to choose all day or all week, you can also click one by one to set the schedule.
- Step 5 Click **refresh** to return the previous settings.
- Step 6 Click **copy** to choose other camera to copy settings. Click **apply** to save the settings.
	- **----End**

## <span id="page-36-0"></span>**5.3.2 Disk**

<span id="page-36-2"></span>Step 1 On the **Setting** screen, choose **record >disk** to access the disk interface, as shown in [Figure 5-19.](#page-36-2)

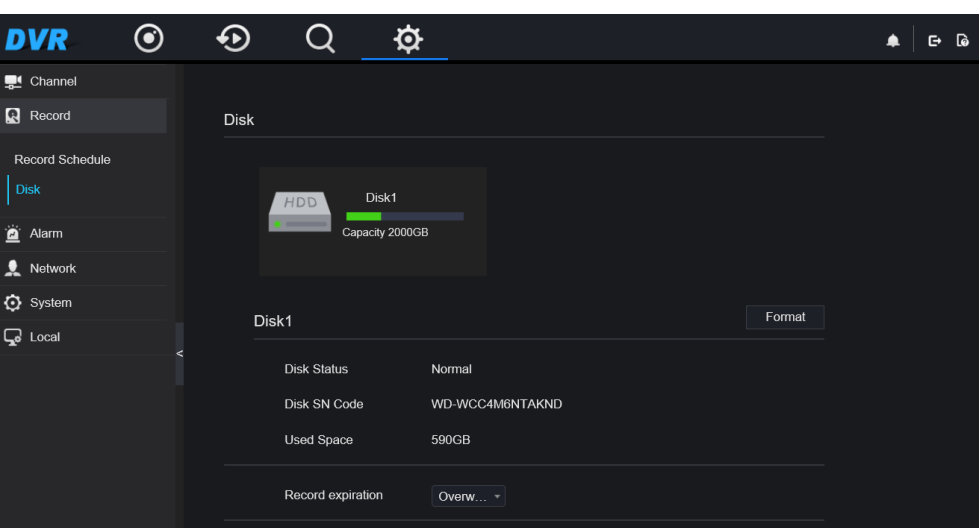

**Figure 5-19** Disk interface

Step 2 You can view the information like capacity, disk status, disk SN code and used space.

- Step 3 Click format to delete all data. Before deleting you would view pop up window " **Are you sure to format disk? Your data will be lost**". Click **ok** to delete, click **cancel** to quit.
- Step 4 Select record expiation from drop list.

**----End**

## <span id="page-37-0"></span>**5.4 Alarm**

You can set general, motion detection, camera tamper, video loss, intelligent analysis and alarm in on alarm interface.

## <span id="page-37-1"></span>**5.4.1 General**

### **Procedure**

<span id="page-37-3"></span>Step 1 On the **Setting** screen, choose **alarm > general** to access the **general** interface, as shown in [Figure 5-20](#page-37-3)

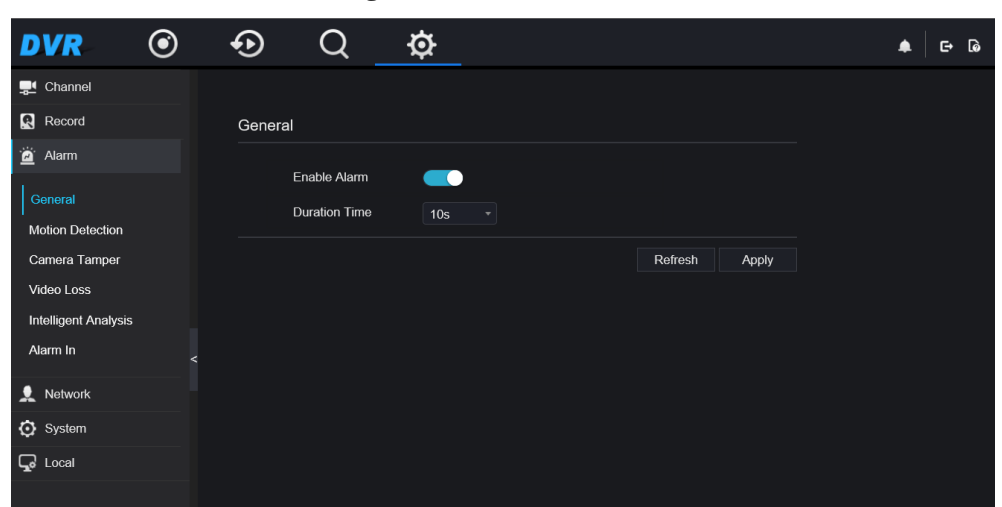

**Figure 5-20** General interface

- Step 2 Enable alarm to set duration time.
- Step 3 Click **apply** to save settings. Click **refresh** would return to the previous settings.

**----End**

## <span id="page-37-2"></span>**5.4.2 Motion Detection**

#### **Procedure**

Step 1 On the **Setting** screen, choose **alarm > motion detection** to access the detection interface, as shown in [Figure 5-21.](#page-38-0)

<span id="page-38-0"></span>

| <b>DVR</b>                              | $\odot$ | $\boldsymbol{\Theta}$ | Q                   | ✿                          |               |      |       | 。<br>G<br>▬ |
|-----------------------------------------|---------|-----------------------|---------------------|----------------------------|---------------|------|-------|-------------|
| Channel                                 |         |                       |                     |                            |               |      |       |             |
| Record                                  |         |                       | Motion Detection    |                            |               |      |       |             |
| Alarm                                   |         |                       |                     |                            |               |      |       |             |
| General<br>Motion Detection             |         |                       | Channel<br>Enable   | [14]Ch *<br>$\blacksquare$ |               |      |       |             |
| Camera Tamper<br>Video Loss             |         |                       | <b>Exent Acti</b>   | $\Box$<br>Area             | 曲<br>Schedule |      |       |             |
| <b>Intelligent Analysis</b><br>Alarm In | $\prec$ |                       | Buzzer<br>Alarm Out | $\bullet$<br>$\bullet$     |               |      |       |             |
| Network                                 |         |                       | Push Message        | $\bullet$                  |               |      |       |             |
| <b>Q</b> System                         |         |                       | Pop-Up Message      | $\bullet$                  |               |      |       |             |
| $Q$ Local                               |         |                       | Send E-mail         | ∩                          |               |      |       |             |
|                                         |         |                       | Post Recording      | $\bullet$                  |               |      |       |             |
|                                         |         |                       |                     |                            |               | Copy | Apply |             |
|                                         |         |                       |                     |                            |               |      |       |             |

**Figure 5-21** Motion detection interface

- Step 2 Click channel drop-down list to choose channel.
- Step 3 Enable motion detection alarm.
- Step 4 Set **event activity**, includes buzzer, alarm out, push message, pop up message, send E-mail and post recording.
- <span id="page-38-1"></span>Step 5 Click **Area** page to access the motion detection area setting, as shown in [Figure 5-22.](#page-38-1)

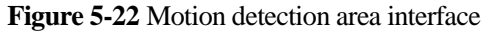

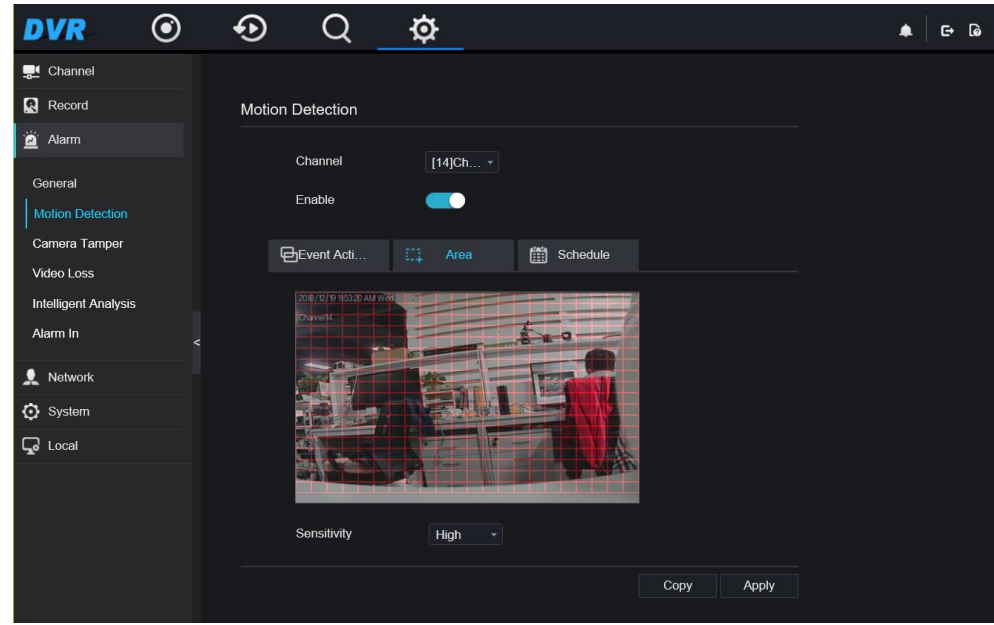

- 1. Hold down and drag the left mouse button to draw a motion detection area.
- 2. Select a value from the drop-down list next to **Sensitivity**.
- 3. Double -click the chosen area to delete.
- Step 6 Click **schedule** to access schedule settings, drag and release mouse to select the arming time within 00:00-24:00 from Monday to Sunday. Click the chosen area can cancel.
- Step 7 Click **copy** to choose other camera to copy settings. Click **apply** to save the settings.

**---End**

## <span id="page-39-0"></span>**5.4.3 Camera Tamper**

#### **Procedure**

<span id="page-39-2"></span>Step 1 On the **Setting** screen, choose **alarm > camera tamper** to access the detection interface, as shown in [Figure 5-23.](#page-39-2)

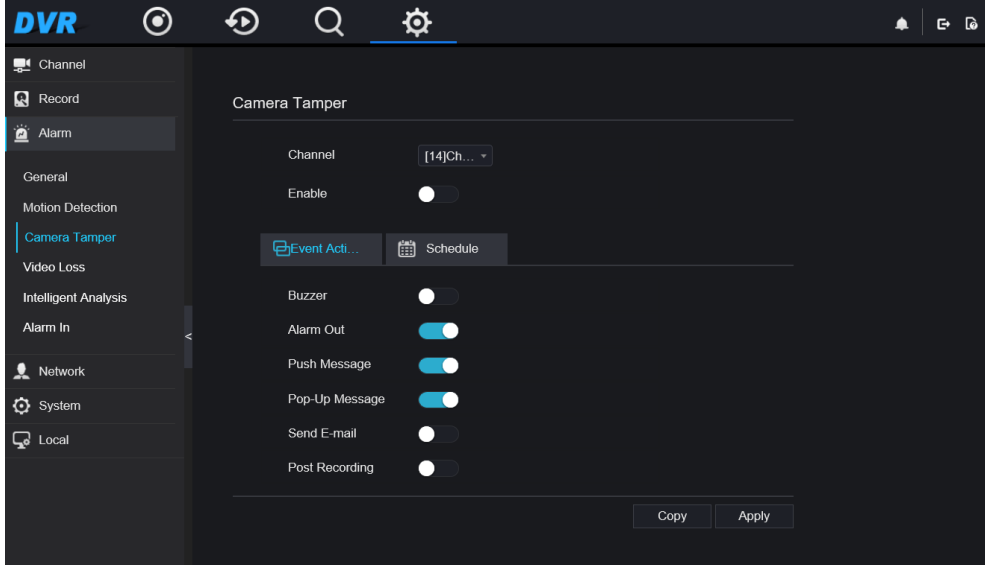

**Figure 5-23** Camera tamper interface

- Step 2 Click drop-down list to choose channel.
- Step 3 Enable the camera tamper alarm.
- Step 4 Set event activity and schedule please refer to *[5.4.2](#page-37-2) motion detection settings* .
- Step 5 Click **copy** to choose other camera to copy settings. Click **apply** to save the settings.

## <span id="page-39-1"></span>**5.4.4 Video Loss**

#### **Procedure**

Step 1 On the **Setting** screen, choose **alarm > camera tamper** to access the detection interface, as shown in [Figure 5-24.](#page-40-1)

<span id="page-40-1"></span>

| <b>DVR</b><br>$\bf{O}$        |         |                   | ⋫                       |               | <b>G</b><br>℮ |
|-------------------------------|---------|-------------------|-------------------------|---------------|---------------|
| <b>D</b> <sup>1</sup> Channel |         |                   |                         |               |               |
| Record                        |         | Video Loss        |                         |               |               |
| Alarm                         |         |                   |                         |               |               |
| General                       |         | Channel           | [14]Ch +                |               |               |
| <b>Motion Detection</b>       |         | Enable            | - 0                     |               |               |
| Camera Tamper                 |         | <b>Exent Acti</b> | Schedule                |               |               |
| $\big $ Video Loss            |         |                   |                         |               |               |
| <b>Intelligent Analysis</b>   |         | Buzzer            | $\bullet$               |               |               |
| Alarm In                      | $\prec$ | Alarm Out         | $\qquad \qquad \bullet$ |               |               |
| Network                       |         | Push Message      | $\bullet$               |               |               |
| <b>۞</b> System               |         | Pop-Up Message    | $\bullet$               |               |               |
| $Q$ Local                     |         | Send E-mail       | ∩                       |               |               |
|                               |         | Post Recording    | $\bullet$               |               |               |
|                               |         |                   |                         | Apply<br>Copy |               |
|                               |         |                   |                         |               |               |

**Figure 5-24** Video loss interface

- Step 2 Click drop-down list to choose channel.
- Step 3 Enable the video loss alarm.
- Step 4 Set event activity and schedule please refer to *[5.4.2 m](#page-37-2)otion detection settings* .
- Step 5 Click **copy** to choose other camera to copy settings. Click **apply** to save the settings. **----End**

## <span id="page-40-0"></span>**5.4.5 Intelligent Analysis**

#### **Procedure**

Please refer to chapter *[5.4.4 v](#page-39-1)ideo loss settings,* interface displayed as shown in [Figure 5-25.](#page-41-1)

<span id="page-41-1"></span>

| <b>DVR</b>                  | $\boldsymbol{\odot}$ | ⊕ |                             | ⋫                    |               | િ<br>℮ |
|-----------------------------|----------------------|---|-----------------------------|----------------------|---------------|--------|
| Channel                     |                      |   |                             |                      |               |        |
| R Record                    |                      |   | <b>Intelligent Analysis</b> |                      |               |        |
| Alarm                       |                      |   |                             |                      |               |        |
| General                     |                      |   | Channel                     | $[14]$ Ch $\sqrt{ }$ |               |        |
| <b>Motion Detection</b>     |                      |   | Enable                      | $\blacksquare$       |               |        |
| Camera Tamper               |                      |   | <b>Event Acti</b>           | 凿<br>Schedule        |               |        |
| Video Loss                  |                      |   |                             |                      |               |        |
| <b>Intelligent Analysis</b> |                      |   | Buzzer                      | $\bullet$            |               |        |
| Alarm In                    | ≺                    |   | Alarm Out                   | $\blacksquare$       |               |        |
| Network                     |                      |   | Push Message                | $\blacksquare$       |               |        |
| <b>Q</b> System             |                      |   | Pop-Up Message              | $\blacksquare$       |               |        |
| $Q$ Local                   |                      |   | Send E-mail                 | $\Box$               |               |        |
|                             |                      |   | Post Recording              | Ω                    |               |        |
|                             |                      |   |                             |                      | Copy<br>Apply |        |
|                             |                      |   |                             |                      |               |        |

**Figure 5-25** Intelligent analysis interface

## <span id="page-41-0"></span>**5.4.6 Alarm In**

### **Procedure**

<span id="page-41-2"></span>Step 1 On the **Setting** screen, choose **alarm > camera tamper** to access the alarm in interface, as shown in [Figure 5-26.](#page-41-2)

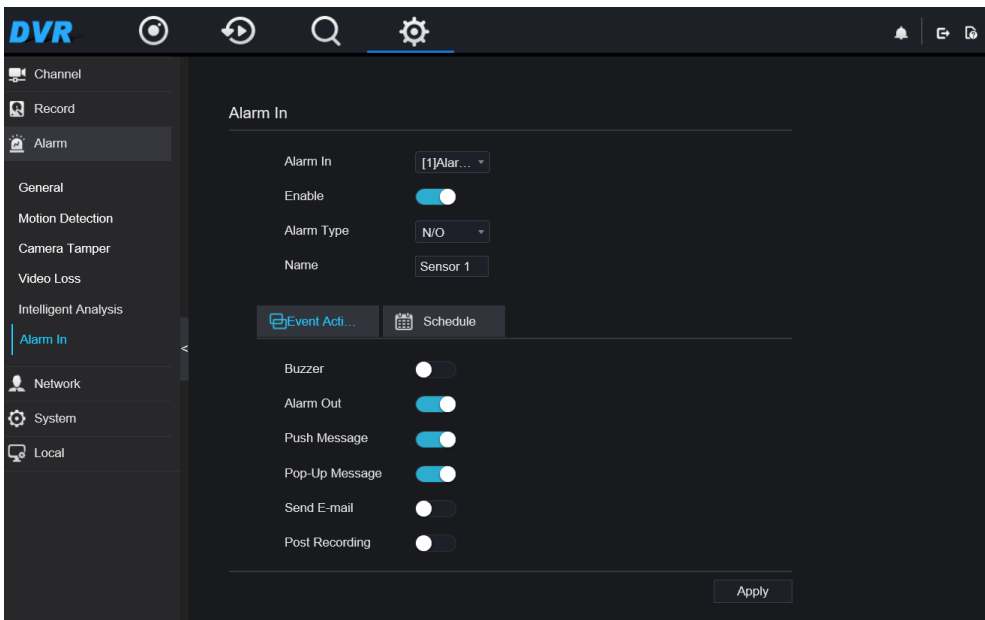

**Figure 5-26** Alarm in interface

- Step 2 Click drop-down list to choose alarm in .
- Step 3 Enable the button, choose alarm type.
- Step 4 Set name, default is Sensor 1.
- Step 5 Set event activity and schedule please refer to *[5.4.2 m](#page-37-2)otion detection settings* .
- <span id="page-42-0"></span>Step 6 Click **apply** to save settings.

## **5.5 Network**

You can set **Network, DDNS, E-mail, UPnP, P2P** and **IP Filter**.

## <span id="page-42-1"></span>**5.5.1 Network**

#### **Procedure**

<span id="page-42-2"></span>Step 1 On the **Setting** screen, choose **Network > network** to access the network interface, as shown in [Figure](#page-42-2)  [5-27.](#page-42-2)

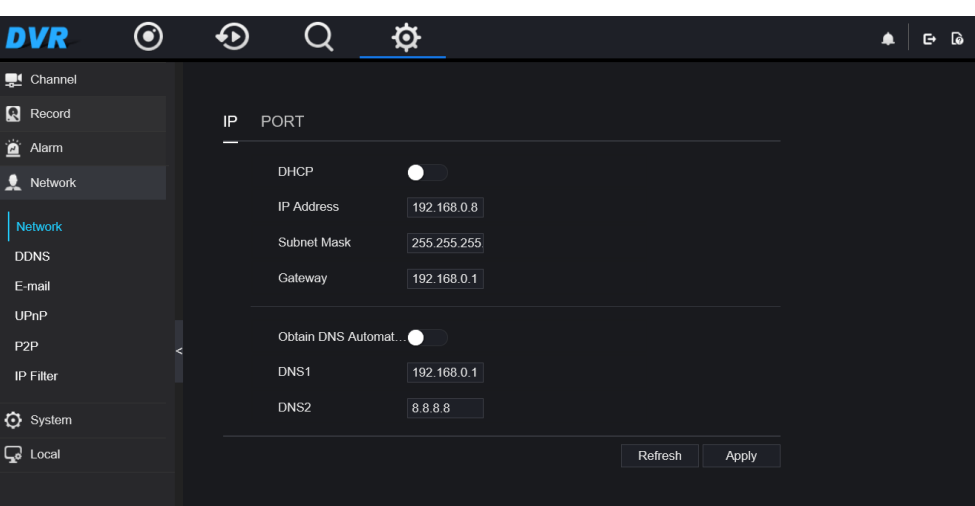

**Figure 5-27** Network interface

Step 2 Click **IP** next to **IP** to enable or disable the function of automatically getting an IP address. The function is enabled by default.

If the function is disabled, click input boxes next to **IP**, **Subnet mask**, and **Gateway** to set the parameters as required.

Step 3 Click **the step 3** next to **Obtain DNS Automatically** to enable or disable the function of automatically getting a DNS address. The function is enabled by default.

If the function is disabled, click input boxes next to **DNS1** and **DNS2**, delete original addresses, and enter new addresses.

Step 4 Click **refresh** to restore previous settings. Click **apply** to save the settings.

## <span id="page-43-0"></span>**5.5.2 DDNS**

#### **Procedure**

<span id="page-43-2"></span>Step 1 Click **DDNS** in the network interface, as shown in [Figure 5-28.](#page-43-2)

**Figure 5-28** DDNS interface

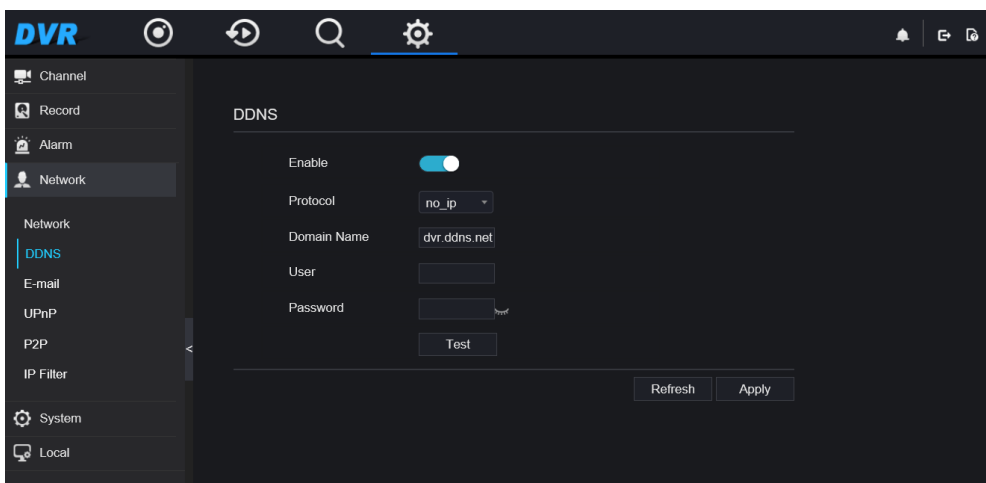

- Step 2 Click the button to enable the DDNS function. It is disabled by default.
- Step 3 Select a required value from the **protocol** drop-down list.
- Step 4 Set domain name, user, and password.
- Step 5 Click **refresh** to restore previous settings. Click **Apply** to save the settings.

#### $\Box$  Note

An external network can access an address specified in the DDNS settings to access the DVR.

**----End**

## <span id="page-43-1"></span>**5.5.3 E-mail**

### **Procedure**

Step 1 Click **E-mail** in the network interface, as shown in [Figure 5-29.](#page-44-1)

<span id="page-44-1"></span>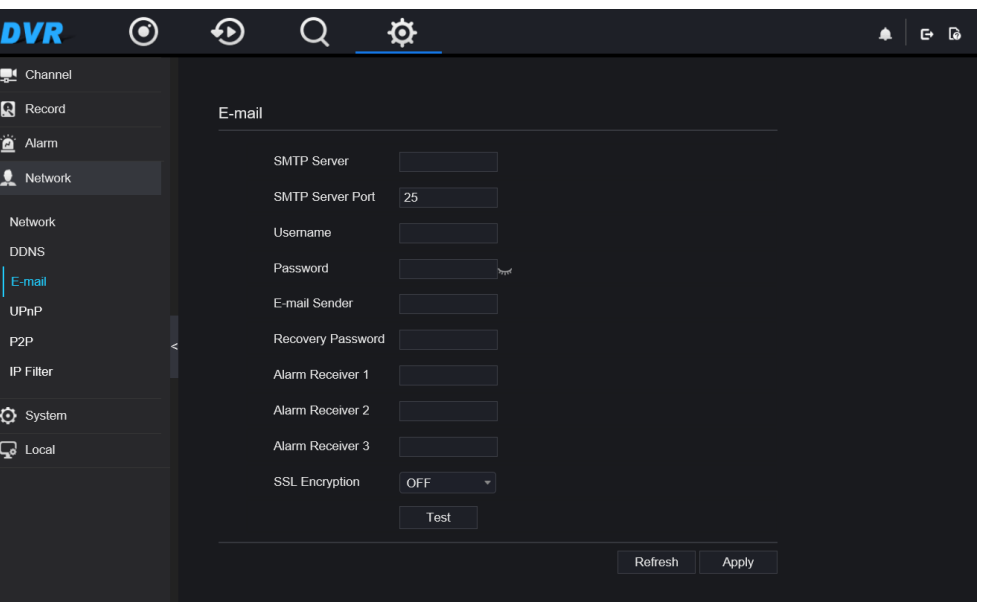

**Figure 5-29** E-mail interface

- Step 2 Set SMTP server and SMTP server port manually.
- Step 3 Set sender E-mail, user name and password manually.
- Step 4 Set E-mail for receive alarm the message.
- Step 5 Set E-mail for retrieve the password the message.
- Step 6 Click **SSL Encryption** drop-down list to enable safeguard of email.
- <span id="page-44-0"></span>Step 7 Click **refresh** to restore previous settings. Click **Apply** to save the settings.

## **5.5.4 UPNP**

#### **Procedure**

<span id="page-44-2"></span>Step 1 Click **UPNP** in the network interface, as shown in [Figure 5-30.](#page-44-2)

**Figure 5-30** UPNP interface

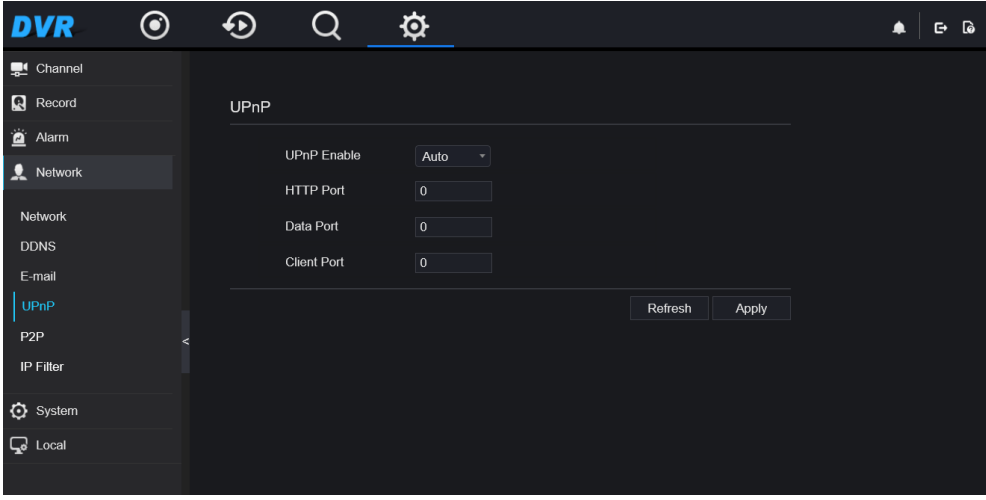

- Step 2 Select manner from UPnP enable drop list. The default is auto.
- Step 3 After **UPnP** is manual, set the Web port, data port and client port manually.
- Step 4 Click **refresh** to restore previous settings. Click **Apply** to save the settings .

## **NOTE**

- Auto :system perform UPnP automatically.
- Manual : the ports distribute by router, you need to refer router then input them.

**----End**

## <span id="page-45-0"></span>**5.5.5 P2P**

#### **Procedure**

<span id="page-45-1"></span>Step 1 Click **P2P** in the network interface, P2P interface is displayed, as shown i[n Figure 5-31.](#page-45-1)

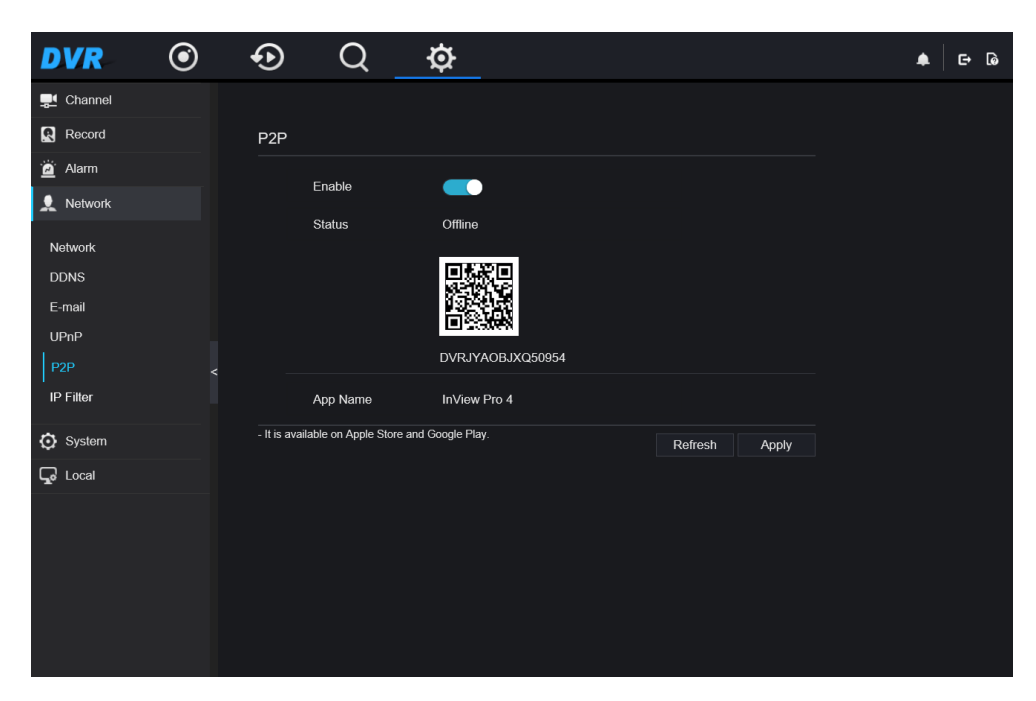

**Figure 5-31** P2P interface

- Step 2 Click Enable to enable the P2P function.
- Step 3 Click refresh to restore previous settings. Click Apply to save the settings.
- Step 4 After the Inview Pro4 is installed in mobile phone, run the APP and scan the UUID QR code to add and access the DVR when the device is online.

**----End**

## <span id="page-46-0"></span>**5.5.6 IP Filter**

#### **Procedure**

<span id="page-46-1"></span>Step 1 Click **IP Filter** in the network interface, IP filter interface is displayed, as shown in [Figure 5-32.](#page-46-1)

**Figure 5-32** IP filter interface

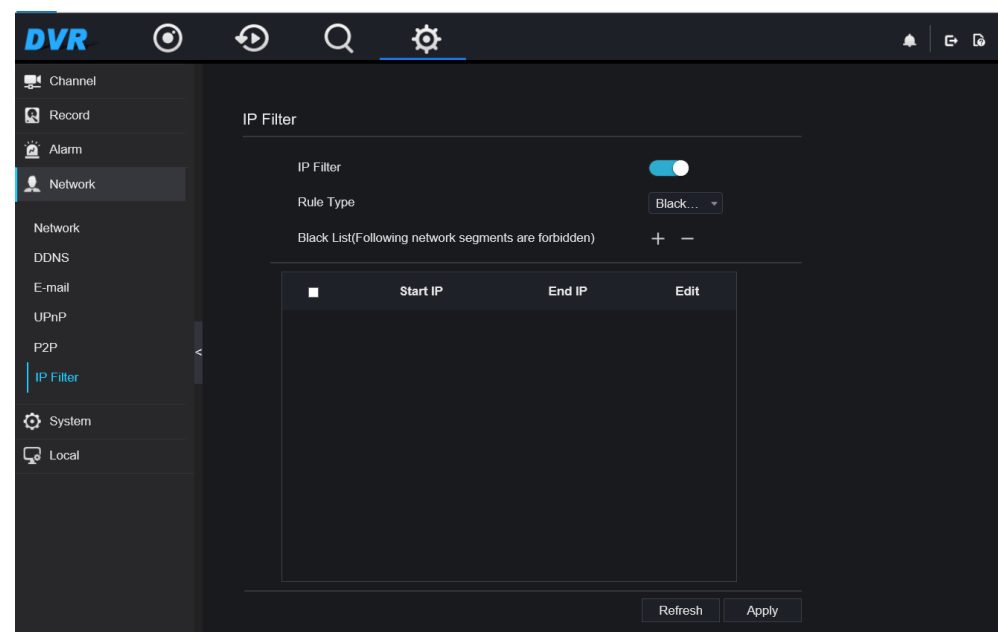

- Step 2 Click **Enable** to enable the IP filter function.
- Step 3 Click drop-down list of rule type to choose black list or white list.
- <span id="page-46-2"></span>Step 4 Click  $\top$ , view the pop-up windows to set black list or white list, as shown i[n Figure 5-33.](#page-46-2)

**Figure 5-33** Black or white list interface

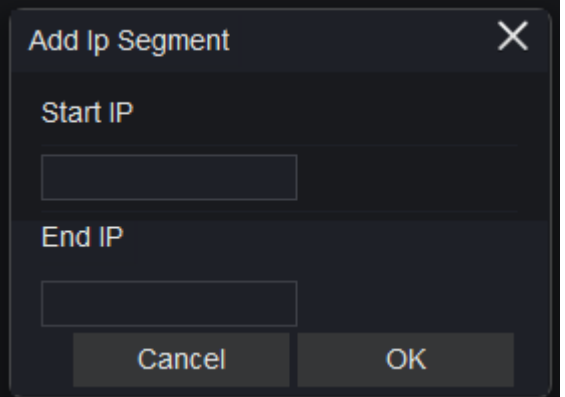

- Step 5 Set start IP and end IP.
- Step 6 Click Cancel to deny settings, click OK to save the settings.

### $\Box$  note

- Black list: IP address in specified network segment to prohibit access.<br>• White list: IP address in specified network segment to allow access.
- White list: IP address in specified network segment to allow access.
- Select a name in the list and click Delete to delete the name from the list.
- Select a name in the list and click Edit to edit the name in the list.
- Only one rule type is available, and the last rule type set is efficient.

**----End** 

## <span id="page-47-0"></span>**5.6 Local**

Set the image download path for snapshot and the record download path for record files in the download configuration interface.

#### **Procedure**

<span id="page-47-1"></span>Step 1 Click **local download config** in local interface, as shown in [Figure 5-34.](#page-47-1)

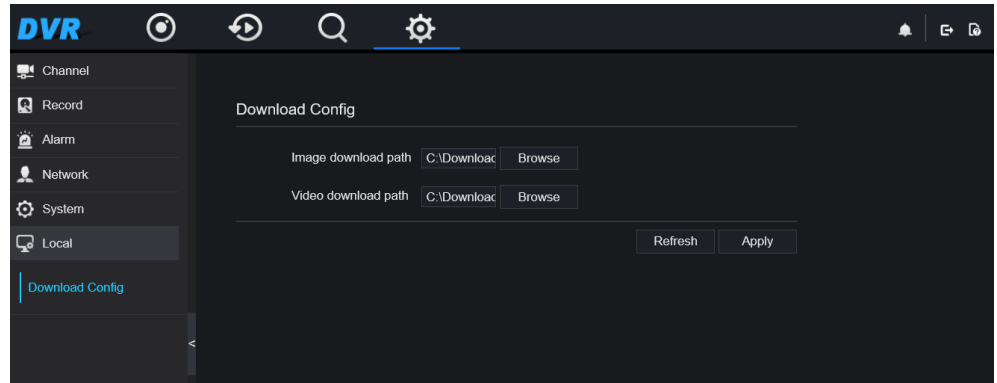

**Figure 5-34** Local interface

- Step 2 Enter the image download path.
- Step 3 Enter the record download path.
- Step 4 Click **refresh** to return the previous settings. Click **Apply** to save the settings.

#### **----End**